# 第2回 麻酔科学ウィンターセミナー

**In-depth Monitoring and Technology**

- 会 期: 2002 年 3 月 8 日(金)~10(日)
- 会 場: ニセコ東山プリンスホテル 東山 〒048-1592 北海道虻田郡ニセコ町東山温泉 Tel. 0136-44-1111 Fax. 0136-44-3224
	- 事務局: 東京女子医科大学麻酔科学教室 Tel. 03-3353-8111 Fax. 03-5269-7336 世話人: 内田 整(国立循環器病センター麻酔科) 野村 実(東京女子医科大学麻酔科学教室)
	- 後 援: 日本麻酔・集中治療テクノロジー学会 日本心臓血管麻酔学会 循環器麻酔研究会

プログラム

セミナー**1 2002** 年 **3** 月 **8** 日(金) **17:30**~**18:30** 

司会:内田 整(国立循環器病センター麻酔科)

麻酔自動記録装置購入ガイド … 4

手稲渓仁会病院麻酔科・集中治療部 片山勝之

日本光電, フィリップスメディカルシステムズ, フクダ電子

セミナー**2 2002** 年 **3** 月 **8** 日(金) **18:30**~**19:00**  司会:片山勝之(手稲渓仁会病院麻酔科・集中治療部)

PDF ファイルの作成と活用 … 8

国立循環器病センター麻酔科 内田 整

- ウェルカムパーティー **2002** 年 **3** 月 **8** 日(金) **19:00**~**20:00**
- セミナー**3 2002** 年 **3** 月 **9** 日(土) **8:00**~**8:40**  司会:野村 実(東京女子医科大学医学部麻酔科学教室)
- プレゼンテーションに動画を使用する … 12

広島市立安佐市民病院麻酔・集中治療科 讃岐美智義

セミナー**4 2002** 年 **3** 月 **9** 日(土) **17:00**~**19:00**  司会:北畑 洋(徳島大学医学部麻酔学教室)

初歩からの TEE 研修法 … 24

東京医科大学八王子医療センター麻酔科 近江明文

MVP の麻酔科医から見た問題点 … 25

MVP 手術の進歩 … 26

長崎大学心臓血管外科 江石清行

中通総合病院麻酔科 佐藤正光

3D TEE の進歩 … 27

東京女子医科大学医学部麻酔科学教室 野村 実

- 懇親会 **2002** 年 **3** 月 **9** 日(土) **19:00**~**21:00**
- セミナー**5 2002** 年 **3** 月 **10** 日(日) **8:00**~**8:40**

司会: 内田 整(国立循環器病センター麻酔科)

麻酔科医のための Palm 活用法 … … 28 ... 20 ... 20 ... 20 ... 20 ... 20 ... 20 ... 20 ... 20

横浜市立大学市民総合医療センター麻酔科 原 真理子

## ポスターセッション **2002** 年 **3** 月 **9** 日(土) **16:30**~**17:00**

東京女子医科大学医学部麻酔科学教室 小原明香他 P2 胎児心拍陣痛図モニタリング下に行った妊娠後期の非産科手術に対する麻酔経験 … 34 山口大学医学部麻酔・蘇生学教室 長溝大輔他 P3 術中 BIS が 0 となり脳機能障害が疑われた 1 症例 … 35 山口大学医学部麻酔・蘇生学教室 門田庸子他 P4 慢性期意識患者に対する麻酔導入量の検討 … 35 千葉県循環器病センター麻酔科 春木えりか他 P5 フェンタニル用TCI システムを用いてプロポフォールを投与した場合の予測血中濃度・効果部位濃度の検討 … 36 東京女子医科大学医学部麻酔科学教室 竹川 綾他 P6 気管切開が原因と思われた手術開始直前に気胸を起こした症例 … 36 東京女子医科大学医学部麻酔科学教室 堀内文子他 P7 硬膜外麻酔併用全身麻酔下に生じた冠動脈スパスムの4例 … 37 県立宮崎病院麻酔科 義川祐子他 P8 経食道心ペーシングを用いた小児ペースメーカー植え込み術の麻酔管理 … 37 徳島大学医学部麻酔学教室 津田明美他 P9 Off-pump coronary artery bypass 術後に急性副腎不全を起こした一症例 … 38 宮崎市郡医師会病院麻酔科 日高奈已他 P10 Off-pump CABG 術後1時間半後に全冠動脈スパスムを来した一例 … 38 福岡徳洲会病院麻酔科 三浦 泰他 P11 生体腎移植後患者の Bentall 手術の麻酔管理 … 39 東京女子医科大学医学部麻酔科学教室 鎌田 彩他 P12 縦隔腫瘍摘出術中の大量出血に経食道心エコーが有用であった 1 例 … 39 東京女子医科大学医学部麻酔科学教室 五十嵐 妙他 P13 僧帽弁逸脱症の術中 3D エコー … 40 東京女子医科大学医学部麻酔科学教室 向井詩保子他 P14 CardioQ を用いた肝切除術での術中輸液管理 … 40 東京女子医科大学医学部麻酔科学教室 服部恵理子他

P1 呼気ガス代謝モニターを用いた気腹中における二酸化炭素排泄量に関する検討 … 34

3

#### 手稲渓仁会病院

片山勝之

厚生省が平成 11年4月22日に、健康政策局長、医 薬安全局長,保険局長の連名により,電子カルテを公 文書として認める方針を打ち出して以来,大~中規模 病院における電子カルテ導入は遅かれ早かれ避けられ ない流れになっています. 麻酔記録もこの影響を受け て電子記録化することは同様に避けられない流れと考 えられます. 少し大げさな言い方をすれば, MGH にお いて Harvay Cushing により初めて導入され,1894 年 以来約 100 年間続けられてきた紙による記録が,今変 わろうとしています.

 しかし,麻酔科医が電子的な麻酔記録に取り組み始 めた歴史も,すでに 20 年になろうとしています.日本 においても先進的な研究施設や大学が中心となって 10 数年前から様々な形のプロトタイプ的な記録装置が開 発されてきましたが,ようやくそれらが製品化されて きました.

 そこで,今回のウィンターセミナーでは,市場に出 揃ってきた各メーカーの麻酔自動記録装置を現実に導 入する立場に立って,製品を比較検討し,購入に役立 てて頂こうという企画を立てました.

 現在,フィリップス,日本光電,フクダ電子の 3 社 は,実際に稼働可能な麻酔記録システムをすでに完 成・販売しています.一方 GE マルケットはミシガン 大学が中心となって開発したシステムをパッケージ化 し,日本語化して今年中に販売する予定としています が、今回の検討には間に合いませんでした.また,

DATEX は AS/3 または S/5 に付属する麻酔記録装置の キーパッド ARK が用意されているものの,実際のソフ トウエアは計画段階にあり,今回の検討対象から外れ ました.

 ウィンターセミナー当日には,この完成されたシス テムをもつ 3社の 4 製品を、それぞれのメーカー担当 者より、その性能と特徴について解説してもらい、標 準的な規模の手術室での導入コストや,拡張性などに ついて比較検討する予定です.

## 1.日本光電

## CAN−1200

1) 機能概要:

- 本麻酔記録システムは、術中麻酔記録の作成をサ ポートします.麻酔記録の電子化は記録作業の効 率化が図れるだけでなく,内容の標準化や読みや すい記録の作成を実現します.手術の際に作成さ れる入室記録/退室記録の作成も可能ですので, 患者さんの入室から退室までの一連のサポートが できます.
- 基本的な操作はマウスで操作します. 輸液や観察 データ等の入力および薬剤名、項目等の入力は予 め登録されたメニューの中から選択入力すること ができます.もちろんキーボードによる直接入力 もできます.
- 麻酔の記録は術中に使用している生体情報モニタ からオンラインでデータを取り込むことができま す.IN/OUT や吸入麻酔薬等は数値を入力するだ けで自動計算します. 輸血, 薬剤等の各投与量や トータルバランスの入力も自動計算します. デー タの取り込みは最小6秒(標準1分)間隔で行います.
- 作成した麻酔記録,入室記録,退室記録は CD-ROM に保存できますので,患者属性情報をは じめとするデータは入退室履歴台帳として検索や 出力が行えます
- ・ LAN による配線を行いなすので,ネットワーク機 能により各室の端末にて全室の麻酔記録が参照可 能です.
- 2) 導入実績:静岡市立病院・富山医科薬科大学附属病院

3) 評価:

- ・ 入室・退出記録,麻酔記録等が画面上のアイコン により簡単に切り替えができるのは便利である.
- 麻酔記録等の様式や取り込むデータ等はカスタマ イズにより導入以前の様式に近い画面構成やプリ ントアウトができるのは安心する.
- ・ 輸液や観察データ等が手術中に入力する必要がな く,メニュー化しているのは便利である.
- データを電子ファイルするメリットの一つは、誰が 見ても分かるという点にある. 例えば、使用してい る言葉を手術室内で,あるいは病院内で統一するこ とができる. さら記録を電子化することで,院内の 各部署で麻酔記録参照,利用できるようになる.

・ また,麻酔記録作業の効率化という事務作業の軽 減だけでなく,電子化することで,閉じられた情 報ではなく,開かれた情報にし,患者や患者の家 族に対し、サービスの向上が計れる. 等

## 4) FAQ

## ●システムの形態

- (1) 専用のハードウェアを別途必要とするのか
- ・ サーバーには専用のハードウェアが必要ですが, クライアントは他のパソコンへのインストールが 可能です. (但し、パソコンのスペックや容量に関 して打ち合わせが必要です)

(2) 汎用のPCにソフトウェアをインストールして利用 するのか

・ ソフトをインストールしてご使用いただくことは 可能です. (但し、パソコンのスペックや容量に関 して打ち合わせが必要です.)

#### ●必要な配線の種類

(1) モニタリング装置と直接シリアルケーブルで接続 するのか,LAN 接続するのか

・ LAN 接続いたします

## 2.フィリップスメディカルシステムズ(株)

## ORSYS 手術部システム

 自動麻酔記録機能を含む手術部システムについて, 以下の点を中心にご紹介させていただきます.

- 1) 手術部システム機能概要
- 2) 麻酔記録の概要
- 3) 麻酔サマリについて
- 4) 機能分担
- 5) 手術部システム構築のポイント

## 機能分担とシステム構築のポイント

 電子カルテの波は手術部にも例外なく押し寄せてい ます. というよりは、病院のコストセンターであり, かつプロフィットセンターである手術部はある意味で は電子化による病院経営の効率化に直結する部門であ ると言えます.

この動きから各手術室には麻酔端末のみならず、病 院情報システム (HIS) 端末および看護端末といった複 数のシステム端末が設置されるようになりました.

そうなると,各端末で誰が,何を,いつ入力するの

か,つまり各端末の機能分担を明確にする必要があり ます.この機能分担の良し悪しが麻酔医,看護婦の方々 の業務効率化ひいては投資に対する利益率の向上を大 きく左右することになります.

今回は,麻酔伝票,処置伝票の電子化を元にシステ ム構築のポイントについて触れてみたいと思います.

## 3.フクダ電子

#### MVOR 麻酔チャートネットワークシステム

 本装置は,手術室において麻酔科ドクターの支援を 行い,より高度な医療環境を提供する「手術室ネット ワークシステム」です.

 ハード構成は,あらゆるデータをデータベース化す る,メタビジョン・サーバと各手術室に設置されるク ライアント端末及び計測機器,検査機器を接続するシ リアルインターフェイスにより構成されています.

 ソフトウェア(MVOR)の機能は主として,術中の 麻酔チャートを作成する機能です. 生体情報はシリア ル通信により自動的に取込まれ,その他のイベント・ 投薬・輸液・輸血等の入力はタッチスクリーン、マウ ス,キーボードで行います.その他支援機能として,「イ ベントマネージャー機能」:バイタルや投薬情報の複数 の条件が重なった時に設定したコメント(警告等)を 画面上に表示する機能,「クエリーウィザード検索機 能」:データベースを複数の条件(投薬,機材,バイタ ル変動等)で検索しレポート化する機能等が搭載され ております. また、最も特長的な機能は、ユーザーに 開放されたカスタマイズ機能です.他ネットワークと の接続に関しては HL7 に対応しています.

[システムの特長]

- 1. あらゆる情報を収集する MV ネットワーク.
- 2. 麻酔チャートフォームは、施設毎に設定可能.
- 3. 収集した情報をデータベース化することにより, 過去データを有効に活用.
- 4. ユーザーレベルで,設定を変更・編集可能なユー ザーカスタマイズ機能
- 5. タッチキー(MVOR),マウス,キーボード操作に よる簡単操作.
- 6. データの真正性を保つ高度なセキュリティー機能.
- 7. すべての保存データに修正日時・修正者・コメン ト等の履歴を記載.
- 8. 外部ネットワーク接続プロトコルは HL7 に対応.

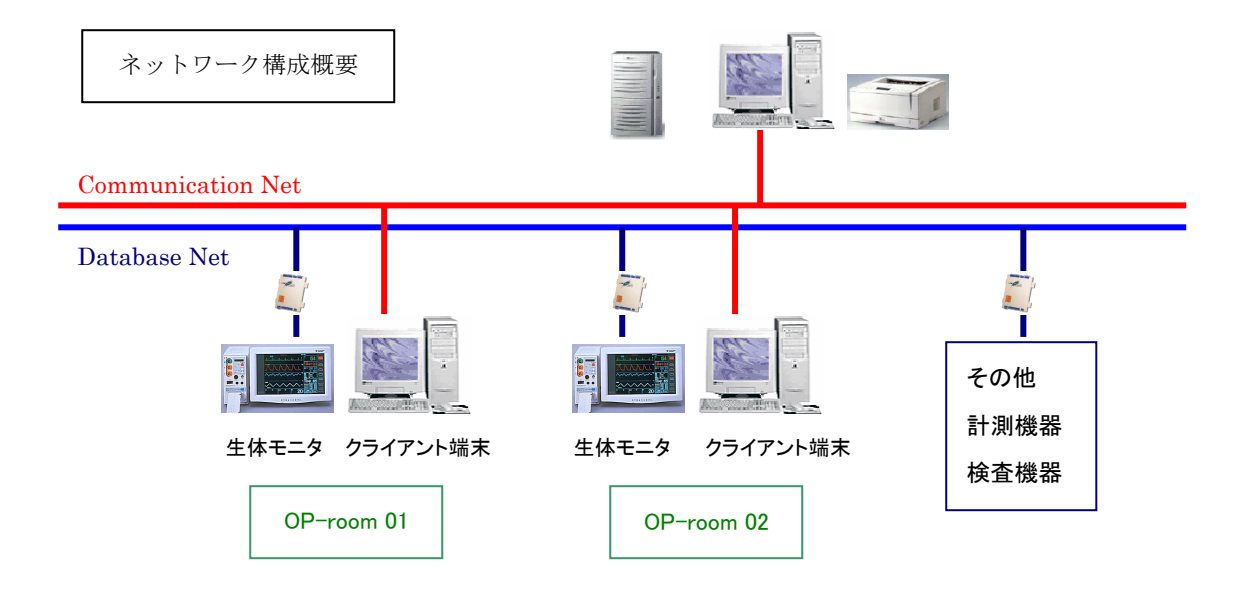

## 麻酔チャート作成機能付き生体モニター(DynaScope DS-5300 OR)

 本装置は,生体情報モニタに術中イベント入力機能 を付加した,一体型の麻酔チャート作成システムです. バイタル画面と術中イベント入力画面はワンタッチで 切替ることができますが,スレーブモニタを設けるこ とにより,モニタ画面とイベント入力画面を分離する ことができるので、バイタルの急激な変動も常に監視 可能です.

 麻酔チャート再生・出力装置は一般のパーソナルコ ンピュータに専用アプリケーションをインストールし 使用します.麻酔チャート再生・出力装置と DS5300 OR 間の通信は、IC カードを媒体にしたオフラインに より運用されます.したがって,LAN 工事やネットワ

ーク工事等のコストをかけずに,比較的安価で麻酔チ ャートのディジタル化が図れるシステムです.

[システムの特長]

- 1. 比較的安価で麻酔チャートシステムを構築できま す.
- 2. 一体型で省スペースで設置可能です.
- 3. イベント・投薬・輸液などのデータベースを施設 毎に編集できます.
- 4. シリアル通信モジュールにより,外部機器の情報 を取込むことができます.
- 5. 麻酔チャートを,再生用パソコンで自動的に保存 できます.

ネットワーク構成概要

▲生体情報モニタ画面 ▲イベント入力画面

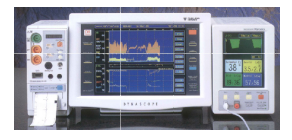

DS-5300 OR

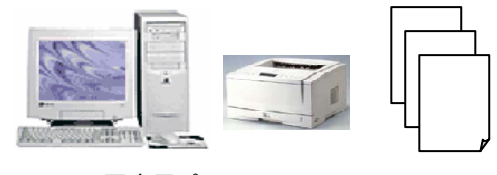

再生用パソコン

OFF LINE

## 国立循環器病センター 麻酔科 内田 整

 今,企業を中心に文書のデジタル化が急速に普及し ています. デジタル文書の形式として事実上の標準と なっているのが, Adobe 社が開発した PDF (Portable Document Format)ファイルです.PDF ファイルを使 用すると,内容の表示や印刷以外にも,文書を使用す るさまざまな作業が効率よく行えるようになります. 今回のセミナーでは,われわれ医療従事者の日常業務 を対象として,PDF ファイルの作成から活用までを紹 介します.

#### 1. PDF ファイルの特徴

PDF ファイルは,フォントやレイアウトなど,文書 の印刷出力の情報をファイル化したものです(実際, PDF ファイルの作成には擬似的なプリンタを使用しま す). PDF ファイルは,異なるコンピュータ間でファ イルの互換性があり,出力の仕上がりはコンピュータ やプリンタの種類に依存しません.また、文書作業の デジタル化のために,ノート機能,スタンプ,電子署 名など,様々な機能が追加されています.しかし,PDF ファイルではページ単位に文書を管理しているため, 文書作成や大幅な文書の修正の目的には向きません.

## 2. PDF ファイルの作成方法

PDF ファイルの作成に必要なソフトウェアは Adobe Acrobat です. Acrobat を使用すると, Windows や Macintosh上のすべての印刷可能なファイルをPDFに 変換できます. なお, Web や CD-ROM で無料配布さ れている Acrobat Reader は、PDF ファイルを読むた めのソフトウェアで,PDF ファイルの作成や編集作業 はできません.

(1) Word,Excel,PowerPoint から PDF ファイルへ Acrobat をインストールすると, Microsoft Office の 各アプリケーションのメニューには Acrobat メニュー が,また,ツールバーには Acrobat アイコンが追加さ れます.Office の各ソフトウェアで作成したファイルを PDF ファイルに出力するには、Acrobat のメニュー項 目の選択,またはアイコンのクリックで行います.

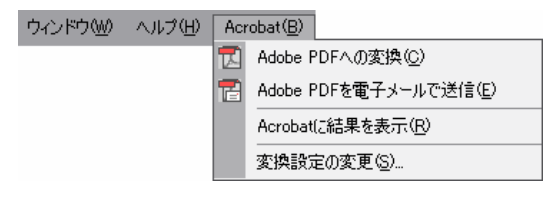

## 図 1. Acrobat メニュー

(2) スキャナを使用した PDF ファイル作成

 印刷物などは,スキャナを使用して直接 PDF ファイ ルに出力することができます. パソコンにスキャナが 接続されている場合は,Acrobat を起動してメニューか ら[ファイル]→[取り込み]→[スキャン]を選択します.ス キャナのドライバを選択して[スキャン]ボタンをクリ ックするとスキャナが起動しますので,スキャニング を行います.

なお、スキャナを使用して書類を PDF ファイルに変 換した場合,ファイルの内容は"画像"になります. 従って,文字単位の編集はできません.

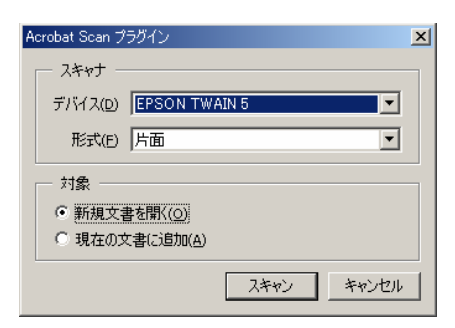

図 2. スキャナ用のダイアログ.

(3) Web ページを PDF ファイルにする

 メニューから[ファイル]→[Web ページを開く]で,Web ページを PDF ファイルに変換することができます.

## (4) その他のファイルから PDF への変換

 テキストファイル,画像ファイル(JPEG,GIF,TIFF, BMP など), HTML ファイルは, Acrobat アイコンに ドラッグアンドドロップするか,または,メニューか ら[ファイル]→[Adobe PDF として開く]を選択することで PDF ファイルに変換できます. この際, 画像は圧縮さ れますから,画質が劣化することがあります.

 その他のファイルは,それぞれのアプリケーション から[印刷]することでPDFファイルに出力することが できます.Acrobat をインストールすると,Distiller と PDFWriter の 2 種類が[プリンタ]として登録されま す.一般には Distiller を使用します.PDFWriter は簡 易版の PDF 変換ツールで、詳細な設定はできません.

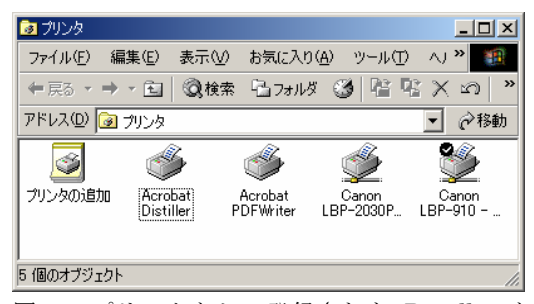

図 3.プリンタとして登録された Distiller と PDFWriter.

(5) PDF ファイルの出力オプション

Distiller を使用する場合は,目的に応じて,出力品 質を優先するのか,あるいはファイルサイズを優先す るのかを設定することができます.

プリンタ出力の場合は,プリンタを選択した後に[プ ロパティ]をクリックして設定画面を表示します(図 4). Microsoft Office から出力する場合は,メニューから [Acrobat]→[変換設定の変更]を選択します。それぞれ の設定項目は、以下のような仕様になっています.

#### Screen

Acrobat 3.0 と互換性があるファイルで,Web や電子 メールでの配布に適した設定です.PDF ファイルのサ イズは最も小さくなります.

## CJKScreen

Screen とほぼ同じですが,Acrobat 4.0 以降と互換性 のあるファイルを生成します.

 使用するパソコンの環境に関係なく同じ品質の出力 が得られるように,PDF ファイルにはフォントが埋め 込まれます. しかし, Screen や CJKScreen の初期設

定では,一部のフォントについてはパソコンにインス トールされているものを使用するようになっています. 従って,画面やプリンタ出力が,使用するパソコンに よって微妙に異なることがあります.

## eBook

 モニター画面上での閲覧に適した画質に調整します. ファイルサイズが小さくなるように,ファイルサイズ と画像解像度のバランスが取られています.Acrobat 4.0 以降と互換性があります.

## Print

 プリンタ出力や CD-ROM に適した設定です.ファイ ルサイズは大きくなりますが,画像解像度を良好に保 ちます.

## Press

出版目的などに対応した高品質の設定です。最もフ ァイルサイズが大きくなりますが,元の文書の情報も 最大限維持されます.

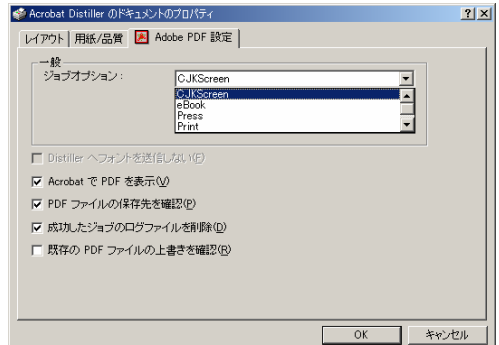

図 4.PDF 出力のオプション設定.

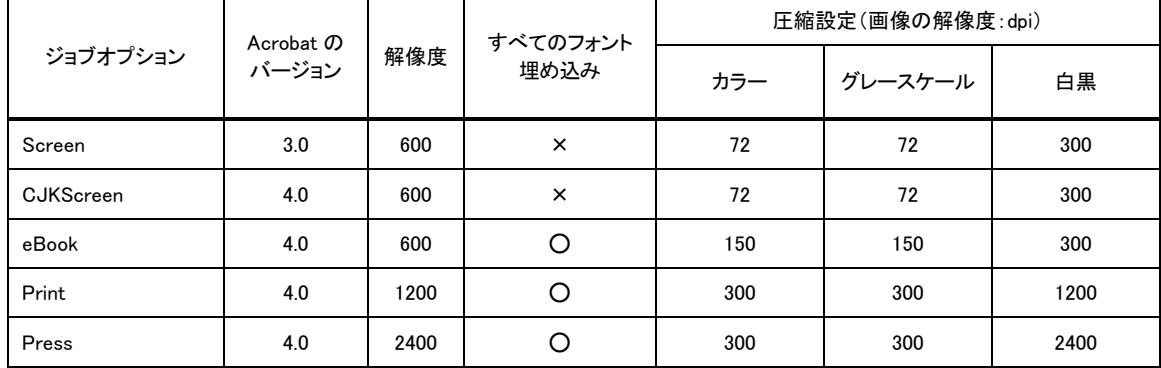

表 1.PDF 出力オプションの比較

## 3. PDF ファイルの応用

PDF ファイルは、文書を配布するためだけの道具で はありません.PDF ファイルを使用すると,今まで紙 と筆記用具で行ってきたさまざまな作業をパソコン上 で効率よく実行できるようになります. ここでは、わ れわれの日常業務に焦点を絞り,Acrobat の応用を紹介 します.

(1) PDF ファイルにマーカーを引く

 最近では,Web サイトから PDF ファイルをダウンロ ードできる医学雑誌も増えてきました.Acrobat があれ ば,印刷物と同じように,ファイル上の必要な箇所に "マーカー"を引くことができます.

 ただし,PDF ファイル作成時に修正ができないよう にセキュリティがかけられている場合は,このような 作業はできません.

(2) 電子校閲

 ドキュメントの校閲を行う場合,従来は紙に印刷し て赤ペンなどで記入する方法でした. この方法では, 手書き文字が読みにくかったり、校閲箇所が多くなる と,(校閲者でさえ)どこをどのように修正すべきか, わからなくなったりすることがありました.

Acrobat を使用すれば, PDF ファイル上にマーカー 以外にも、取り消し線やノートなどを記入することが でき,スマートでわかりやすい校閲が可能です(図 5). また,それぞれの記入箇所には,注釈やノートの記入 者の情報も同時に保存されます. 従って、一つのドキ ュメントを複数の校閲者で共有することができます.

## (3) 提出書類を PDF ファイルに

 研究費の申請書や報告書,出張書類など,日常で使 用する書類をPDFファイルとして保存しておくと便利 です (図6).

PDF ファイルには、テキストを入れるフィールド, リストから項目を選択するコンボボックス,チェック ボックスなど,ユーザーが入力する項目を設定できま す. また、フィールド間の計算機能がありますから, 費用の合計などを自動的に計算することができます.

なお, PDF ファイルに入力フィールドを設定するた めには Acrobat (製品版)が必要ですが、フィールドへ の入力や書類の印刷は Acrobat Reader (無料配布版) で行うことができます.

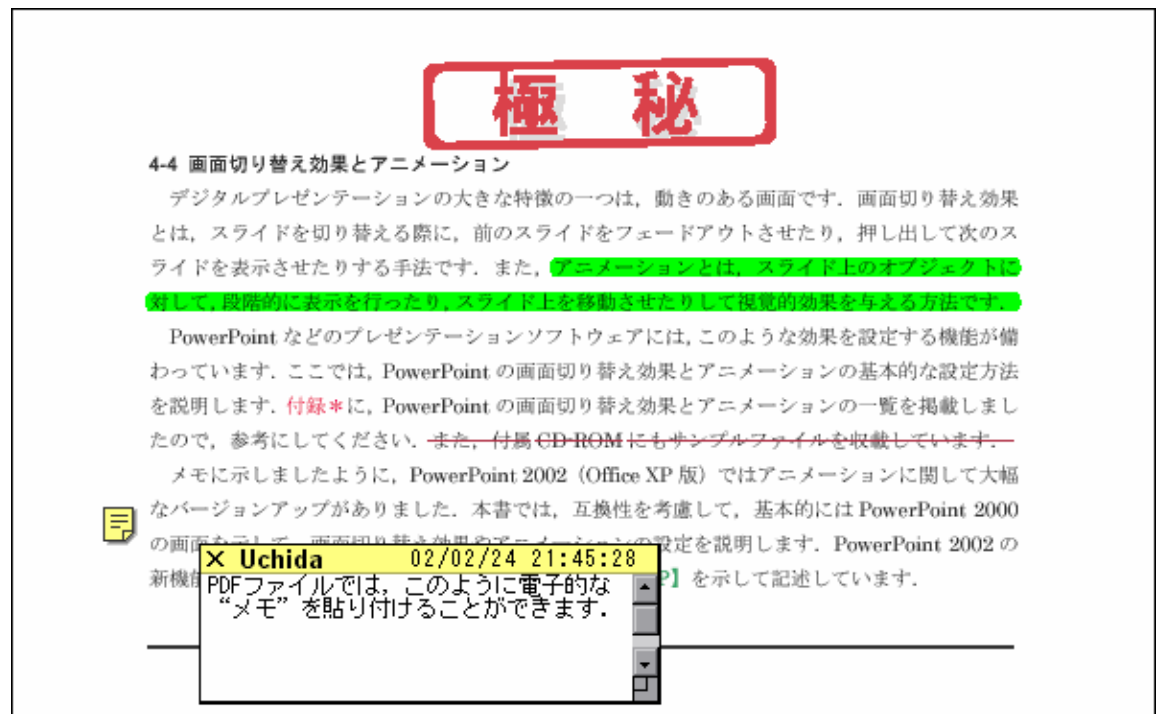

図 5.PDF を使用した電子校閲の例.ハイライト表示(マーカー),取り消し線,ノート,スタンプなどを PDF ファイル上に記入することができます.

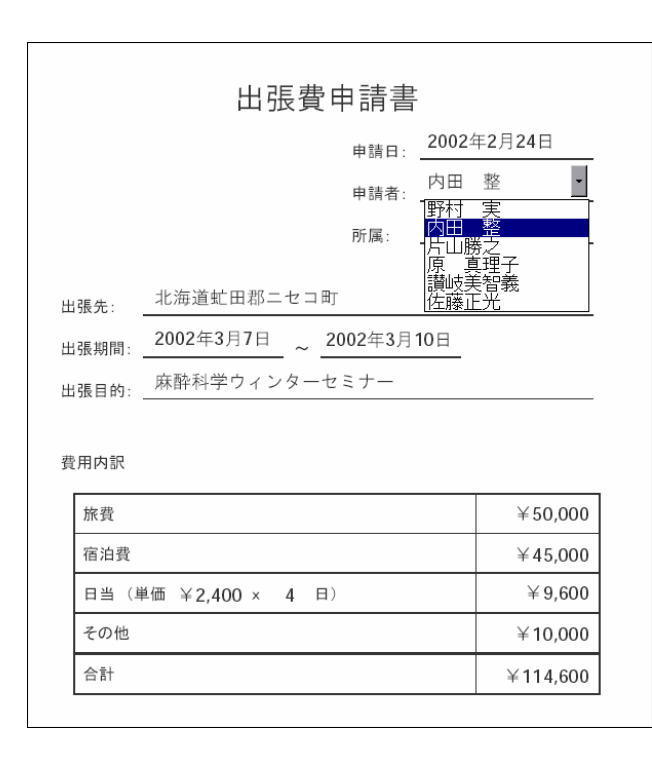

(4) PDF ファイルでプレゼンテーション

PowerPoint と同じように,PDF ファイルにもタイ トルバーやメニュバーなどを画面から消去して,全画 面表示を提供する機能があります.この機能を使用す れば、Acrobat Reader を使用してスライドショーを行 うことができます.PDF ファイルによるスライドショ ーでは,テキストにリンク設定をして他のページや Web ページに移動したり、ムービーを組み込んで動き のあるプレゼンテーションを行ったりすることもでき ます.

全画面表示にするには、Acrobat Reader を起動し, [表示]メニューから[全画面表示]を選択します.また, PDF ファイル作成時に, [ファイル]メニューから[文書 のプロパティ]→[開き方の設定]で[全画面表示で開く]を チェックすると,ファイルの起動時にスライドショー になります(図7).

## PDF ファイルでプレゼンテーションのバックアップ

 パソコンでプレゼンテーションを行う場合は,不測 の事態に備えてファイルのバックアップを準備するこ とが推奨されます.バックアップにはいろいろな方法 がありますが,PDF ファイルはバックアップとして優 れた手段です.

PDF ファイルに出力したプレゼンテーションファイ

図 6.PDF ファイルによる提出書類作成例. フィールドの候補が決まっている場合は,コ ンボボックスに設定しておくと便利.また, 計算機能を使用すれば,合計金額などは自動 的に入力されます.

ルと Acrobat Reader のインストールファイル (Windows と Macintosh の両方) を PC カード (スマ ートメディア,コンパクトディスクなど)にコピーし ておきます.PC カードであればすべてのノートパソコ ンで読むことができますから,会場でノートパソコン を借りることさえできれば,Acrobat Reader をインス トールしてプレゼンテーションを行うことができます. なお,注意点として,この方法では PowerPoint のアニ メーションを動作させることはできません.

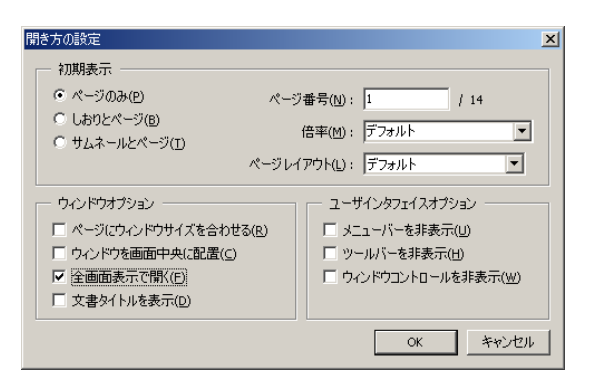

図 7. [ファイル]メニューから[文書のプロパティ]→ [開き方の設定]で[全画面表示で開く]をチェックし て保存すると,PDF ファイルがスライドショーモ ードで開きます.

## プレゼンテーションに動画を使用する

## 広島市立安佐市民病院麻酔・集中治療科 讃岐美智義

動画を使用したプレゼンテーションには、すこしコ ツが必要なようです. セミナーではコツを伝授します.

- PowerPoint で動画ファイルを使用する
- 動画ファイルの作成

■ QuickTime Pro を使った動画ファイルの変換

付録 動画編集用ソフトウェア

#### ■ PowerPoint で動画ファイルを使用する

 プレゼンテーションで動画を使用するには, PowerPoint に埋め込んで再生する場合と外部プレー ヤーを使用して再生する場合があります.

## 1. スライド内で動画を再生する - その1

- (1) [挿入]メニューから[ビデオとサウンド]→ [ファイ ルからビデオ]を選び,動画ファイルを指定します. なお,Macintosh ではビデオでなくムービーにな っています.
- (2) 動画を自動再生するかどうかの確認ダイアログ が表示されます. ここでは[いいえ]をクリックし ます.
- (3) スライドショーモードで起動し,動画の領域をク リックすると再生がはじまります.
- (4) 自動再生に変更する場合は,動画の領域を選択し て[スライドショー]メニューから[アニメーション設 定]をクリックします.ここで[自動実行]を直前 の動作から 00:00 秒後に設定するとスライドが 切り替わった時点で動画再生が開始されます.

## 2. スライド内で動画を再生する - その2

- (1) 動画ファイルのアイコンをクリックして選択し た後、そのファイルに対してコピー操作([編集] →[コピー]) を行います.
- (2) スライド上の適当な領域で,[編集]→[貼り付け] を行います.スライド上にファイル名が入った動 画領域が作成されます.
- (3) スライドショーモードで動画の領域をクリック すると再生がはじまります.ファイル名の領域は,

動画コントロールのボタンとスライダにかわり ます. これらのコントロールを使用して、ビデオ デッキのように,動画を再生したり一時停止した りすることができます.

### 3. PowerPoint とは別ウィンドウで動画を表示する

- (1) [スライドショー] メニューから[動作設定ボタン] をクリックし,表示されたアイコンリストから ビデオアイコン**ロ**を選択します.
- (2) マウスポインタが+に変化したらボタンを描く 領域でドラッグします. なお、ここで設定され るのは動画を再生するためのボタンです.動画 再生の領域ではありません.
- (3) 「オブジェクトの動作設定]のダイアログが表示さ れます. [ハイパーリンク]を選択し、次にドロッ プダウンリストから[その他のファイル]を選択し ます.
- (4) [その他のファイルへのハイパーリンク]のダイア ログが表示されますので,再生する動画ファイ ルを選択します.
- (5) スライドショーモードで設定したボタンをクリ ックすると, QuickTime Player (ファイルに QuickTime のアイコンがついている場合),ま たは Windows Media Player (ファイルに Windows Media のアイコンがついている場合) が起動して動画が再生されます.

## 【Mac】

Macintosh 版 PowerPoint 2001 では, [動作設定ボタ ン]から[ユーザー設定]を選択すると,[オブジェクトの 動作設定]のダイアログが表示されます. [その他のファ イルへのハイパーリンク]のダイアログに代わり,ファイ ル選択画面になります.

## 【メモ:Macintosh 版 PowerPoint のバグ】

Macintosh 版 PowerPoint 2001 と OSX 版のいずれ においても,外部プレーヤー(QuickTime Player や Windows Media Player)が起動すると、スライドショ ーモードが一時的に解除されて,デスクトップ画面の アイコンや背景が見えてしまいます(これはバグかも しれません). 実用上は問題ないのですが、少し見苦し いのでご注意ください.できるだけ,外部プレーヤー を起動せずに PowerPoint 上で動画を再生することを お奨めします. なお、外部プレーヤーを閉じると、ス ライドショーモードに復帰します.

## ■ 動画ファイルの作成

## 1. 動画ファイルの種類と player

PowerPoint や外部プレーヤーが再生できる代表的 な動画ファイルには, AVI, QuickTime, MPEG があ ります. 主な動画ファイルの比較を表1に示します.

## AVI 【Win】

AVIはWindowsで標準として使用されている動画の ファイル形式です.Windows 95 以降では Windows Media Player で AVI ファイルを再生することができ ます.

AVI や QuickTime では,副プログラム(コーデック) を使用して動画や音声を再生する仕組みになっていま す.AVI ファイルの拡張子は avi ですが,すべての AVI ファイルが同じコーデックを使用しているのではあり ません.Intel Indeo Video や Cinepak などのコーデッ クはすべてのWindowsパソコンにインストールされて いますので,これらのコーデックで作成した動画ファ イルは,どのパソコンでも再生することができます. しかし,標準仕様に含まれていないコーデックで作成 したファイルは,そのコーデックがインストールされ ているパソコン以外では再生することができません. 動画を作成するパソコンとプレゼンテーションで使用 するパソコンが異なる場合では,この点に注意する必 要があります.

## QuickTime

QuickTime は,Apple 社が開発したコンピュータで 動画や静止画を表示するためのファイル形式です. 動 画再生を行うプログラム (QuickTime Player) や動画 ファイル(QuickTime Movie)をも含めて,QuickTime と称することもあります.QuickTime では特別なハー ドウェアを使用せずに動画の再生が可能です. また, QuickTime for Windows をインストールすれば Windows環境でもMacintoshと同様に動画を再生でき ます.

QuickTime 形式のファイルでは,動画の圧縮コーデ ックとして Sorenson Video や Cinepak などの選択が 可能です. Sorenson Video のほうが画質は高いのです が,Cinepak に比べると1割程度ファイルサイズが大 きくなります. また, QuickTime 3 以前のバージョン では、Sorenson Video の最新バージョンで圧縮した QuickTime ムービーを再生することができません. QuickTime は,4.0 以上のバージョン(現在の最新バ ージョンは5)をインストールすることをお奨めします. Windows では, QuickTime 形式のファイルの拡張 子は mov になります. Sorenson Video コーデックで 圧縮した QuickTime ムービーは, Windows 版の PowerPoint では再生できませんので注意が必要です (外部プログラムとして QuickTime Player を起動す れば再生できます).

#### MPEG

MPEG は,動画を圧縮する技術の規格作成にあたっ た団体(Moving Pictures Experts Group)の略称ですが, 現在では、圧縮方式の規格の名前にもなっています. 画像の解像度と圧縮率により, MPEG1, MPEG2, MPEG4 があります.

MPEG1は最初のMPEG規格で,フレームサイズ(ド ット数で表した解像度)は 352×240 です.画質は VHS テープ並みでやや見劣りしますが,データ転送レート が最大 1.5Mbps とそれほど高くないため,CD-ROM や インターネット上で動画を扱う場合の標準として使用 されています.また,MPEG1 は QuickTime Player でも再生が可能です.

MPEG2 は,フレームサイズが通常 720×480,デー タ転送レートは数 M~数十 Mbps です. デジタル衛星 放送などの放送メディアや DVD-Video など,高画質が 要求される動画に使用されています.PowerPoint で MPEG2 のファイルを再生するには,外部プレーヤーを 呼び出す必要があります(Windows Media Player のみ. 現時点では QuickTime Player は対応していませんが QuickTime6 では扱えるようです).

MPEG-4 は、次世代携帯電話で動画転送を行うため の圧縮方式で、現在のところ、パソコンで扱うことは ありません(QuickTime6 では扱えるようです).

MPEG 圧縮の特徴は,1 コマ(フレーム)ごとの圧 縮ではなく,連続するコマのなかで直前のコマと違う 部分を計算し,この差分を記録することでファイルサ イズを小さくします. 従って、コマ送りで再生すると 画質が低下することもあり,このようなプレゼンテー ションを行う目的には向いていません.

## 表1 主な動画ファイルの比較

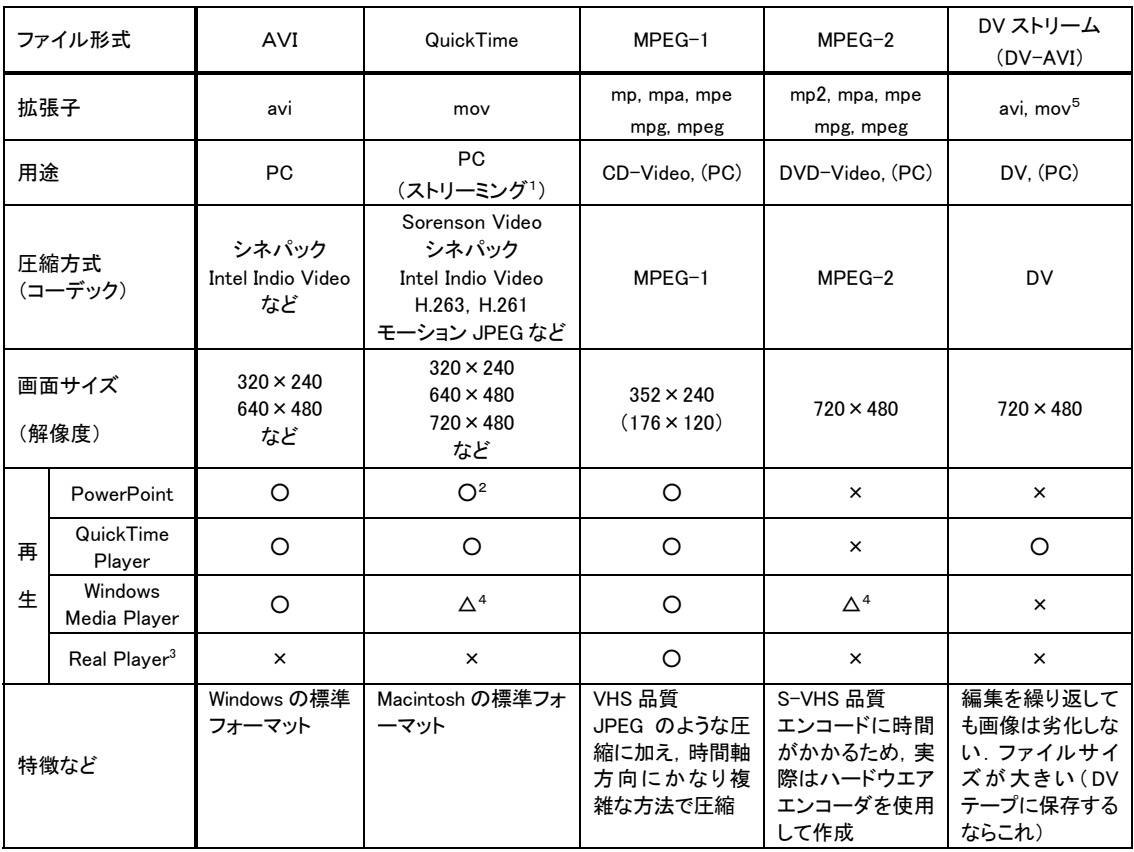

(注1) ストリーミング:サーバにあるサウンドデータや動画データを,ネットワーク経由でダウンロードしながら 順次再生することを可能にする技術.

(注2) Windows 版 PowerPoint では Sorenson Video は再生できないので注意が必要.QuickTime 5 Player では可能.

(注3) Real Player:リアル社の動画再生プレーヤー.本来は Real Media 形式のファイルを再生するためのもの. (注4) コーデックにより再生できないものがあります.

(注5) DV ストリームは, Macintosh では DV-NTSC や DV-PAL と呼んでいます. ディスクへ書き出すときには movをつけますが、DVへの書き出しでは拡張子は関係ありません.

表2 PowerPoint で使用できる動画ファイル<sup>1</sup>

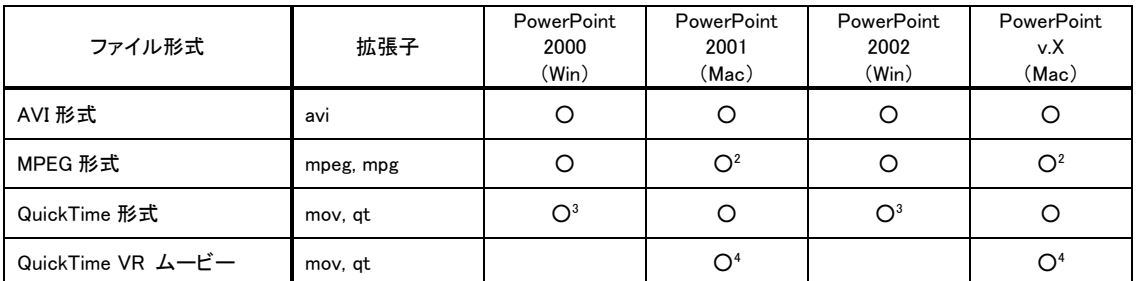

(注1) Macintosh と Windows で共通な動画の圧縮形式は,BMP,Cinepak,DV-NTSC,DV-PAL,Intel Indeo Video R3.2, Intel RAW.

(注2) MPEG1 のみ.QuickTime MPEG 拡張機能が必要.

(注3) ドラッグ&ドロップで貼り付けると音声のみ再生.Sorenson Video コーデックは不可.

(注4) QuickTime VR 拡張機能が必要.

## 2. パソコンの編集能力

編集作業は,基本的には CPU 性能に制限されません が、速い CPU が有利なのは事実です. その理由は、動 画編集でエフェクトをかけたり,プレゼンテーション 用にフォーマット変換をしたりする作業の効率が, CPU の速度にほぼ比例するためです. 動画の長さにも よりますが,プレゼンテーション用のファイル書き出 しに 1 時間以上かかることも覚悟しなければなりませ ん. これを考えると、時間を短縮するためには、やは り高速のパソコンが欲しくなります.

メモリは Windows,Macintosh とも 256MB 以上に 増設することをお奨めします.

ハードディスクに要求される性能は容量とデータ転 送速度です. DV の場合, 生データ (DV 機器から取り 込んだ編集前のファイル)は, 1分あたり約 250M バイ トになります. すなわち, ハードディスク 1G バイトあ たり約 4 分の記録しかできません. 編集作業では、生 データに加えて,動画編集ソフトが作成する作業用の ファイルや完成したムービーを格納するための領域も 必要になります. 従って、ハードディスク 1G バイトあ たり,約 1 分間のムービーが編集できると考えるのが いいでしょう.例えば,10 分のムービーを作成するに は,作業領域を含めて,10G バイト以上の空き領域が 必要になります.

## 3. ビデオ機器とパソコンの接続

動画の編集を行うためには,ビデオ機器とパソコン を接続して,動画データをパソコンに保存することが 必要です.

## DV(デジタルビデオ)

DV(デジタルビデオ)機器では,IEEE 1394 経由 でパソコンに取り込みます.最近の Macintosh では, すべての機種にIEEE 1394インターフェイスが装備さ れています.また,Windows パソコンも,ノートパソ コンを中心にIEEE 1394インターフェイスを装備した 機種が多くなってきました.このようなパソコンでは, 動画編集用のソフトウェア(通常,IEEE 1394 を装備 した機種ではバンドリングされています)があれば, DV機器とパソコンを1本のケーブルで接続するだけで 動画の編集が可能になります.

## アナログビデオ

DV ビデオや DV カメラにはアナログ入力端子が装

備されています.DV 機器がある場合は,アナログビデ オ機器の出力を DV 機器のアナログ入力に接続して, 一旦 DV テープに変換してからパソコンに取り込む方 法があります.この場合は, DV 機器でテープを再生 し,IEEE 1394 経由でパソコンに送ります. DV 機器 がない場合でも,アナログ信号をデジタル信号に変換 するメディアコンバータを使用すれば DV データとし て取り込みが可能になります.

## 4. 動画編集用ソフトウェアと編集の実際

 動画編集用のソフトウェアには多くの種類がありま す. ここでは、代表的な製品として、Macintosh 用の iMovie2 を使用した動画編集について概説します.

iMovie2 は , Apple 社のホームページ (http://www.apple.co.jp/imovie/) から無料でダウンロ ードできるソフトウェアです.編集機能は Macintosh らしく直感的で,デジタルプレゼンテーションに使用 する動画ファイルを作成する目的であれば,機能は十 分です.

動画の編集は以下の手順で行います.

(1) プロジェクトの新規作成

をクリックして iMovie2 を起動し,ファイルメ ニューから「新規プロジェクトを作成]を選択します(図 1).

(2) DVカメラからのムービー取り込み(キャプチャ) モードを切り替えるために,画面左にあるモード切 り替えアイコン kave <br>り替えアイコン ねん をクリックします. 画面がキャプ チャモードになります.Macintosh と DV カメラを FireWire ケーブルで接続し, DV を再生しながら iMovie2 の[読み込み]ボタンをクリックすると, ムービ ーの取り込みが開始されます(図2).

 ボタンをもう一度押すと取り込みを中止することが できます. 取り込まれた画像は右側の[クリップ]という ファイルに自動的に記録されます.ファイルサイズが 2G バイト (9 分 30 秒) 以上の場合は適当に自動分割 されて記録されます. 取り込みが完了すると DV スト リーム形式として保存されます.

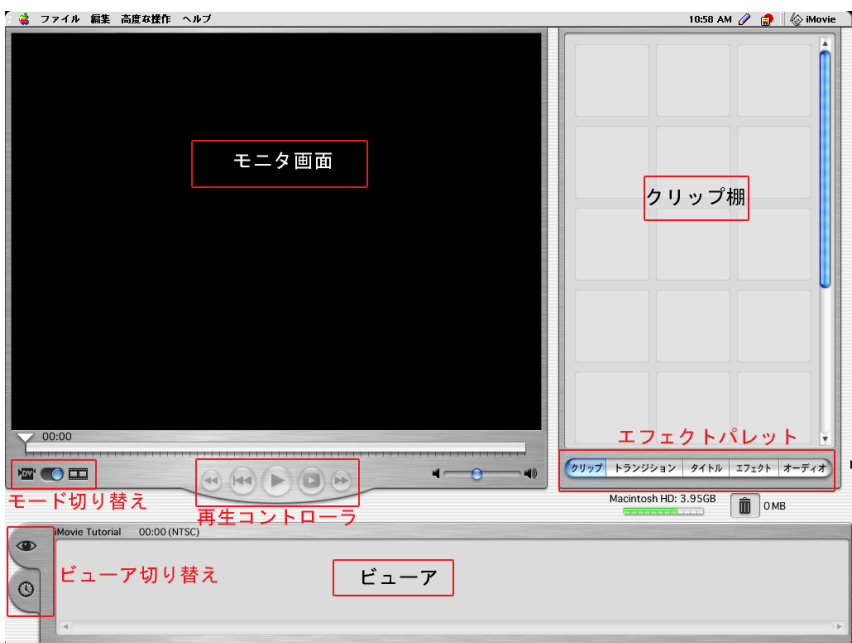

図1.iMovie2 の作業画面.

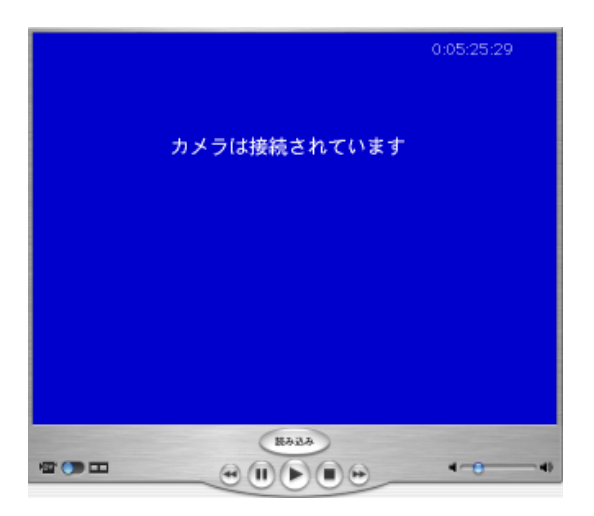

図 2. モード切り替えパネルの DV アイコンをクリ ックするとキャプチャモードになります。ここで[読 み込み]ボタンをクリックするとキャプチャが開始さ れます.

## (3) クリップ画像の不要部分の削除

取り込まれたクリップには不要部分があるので、そ の部分をカットします。モニタ画面の下のタイムライ ン上で、左右の▲を動かして不要な部分を選択し, [delete]キーを押して不要部分を削除します(図3).

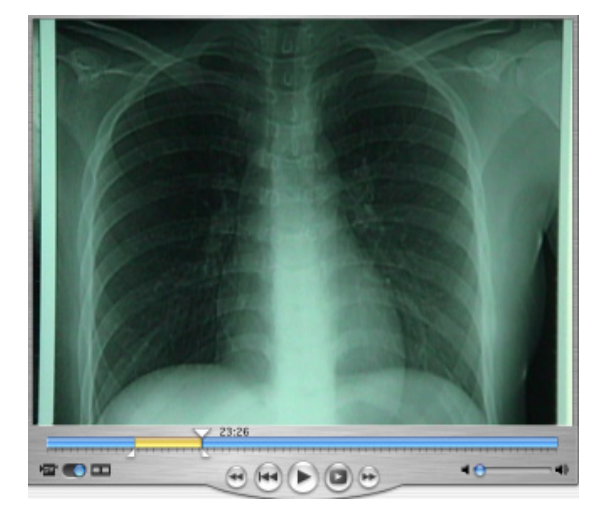

図 3. キャプチャが終了したら、クリップから不要な 部分を削除します.

(4) クリップを並べて組み合わせる

 クリップを編集棚にドラッグアンドドロップして並 べます. クリップの順番もドラッグアンドドロップで 変更できます.

## (5) オーディオの追加

効果音やナレーションを入れます. 画面右下の[オー ディオ]タブをクリックするとマイクで録音が可能にな ります(音が不要な場合はこの作業は行いません).

(6) トランジションとエフェクトを加える

 トランジションはクリップとクリップの間を特殊効 果でつなぐものです. エフェクトは動画そのものに変 化をかけ,色などを変えたりぼかしたりすることです.

(7) 文字やタイトルを挿入する

表示しているカットの説明に文字を入れます(文字 が不要な場合は行いません).

(8) ファイルに書き出し(図4)

ムービーが完成したら, ファイルメニューの[ムービ ーの書き出し]を選択して,QuickTime 形式で書き出し ます.

圧縮コーデックとしては, Macintosh に QuickTime 4 以上がインストールされている場合は Sorenson Video が最適です.QuickTime Player がインストール されていない Windows パソコンで再生する場合, ある いはMacintoshでもQuickTime 3以下のバージョンの 場合は,Cinepak を使用します.動画ファイルとして 保存する場合は,DV-NTSC,DV-PAL や圧縮なし,で は巨大なファイルが作成されますので,選択しないほ うが無難でしょう.

書き出し形式の変更は, [ファイル]→[ムービーの書き 出し]を選択します. 次に, [書き出しの項目:]で QuickTime ムービーを選択し, [形式:]を詳しい設定...に 変更します. 表示されるダイアログの[設定]ボタンを クリックして、圧縮設定を行います. [圧縮プログラム] の上段は、使用する圧縮コーデック (Sorenson Video な ど)を選択します.

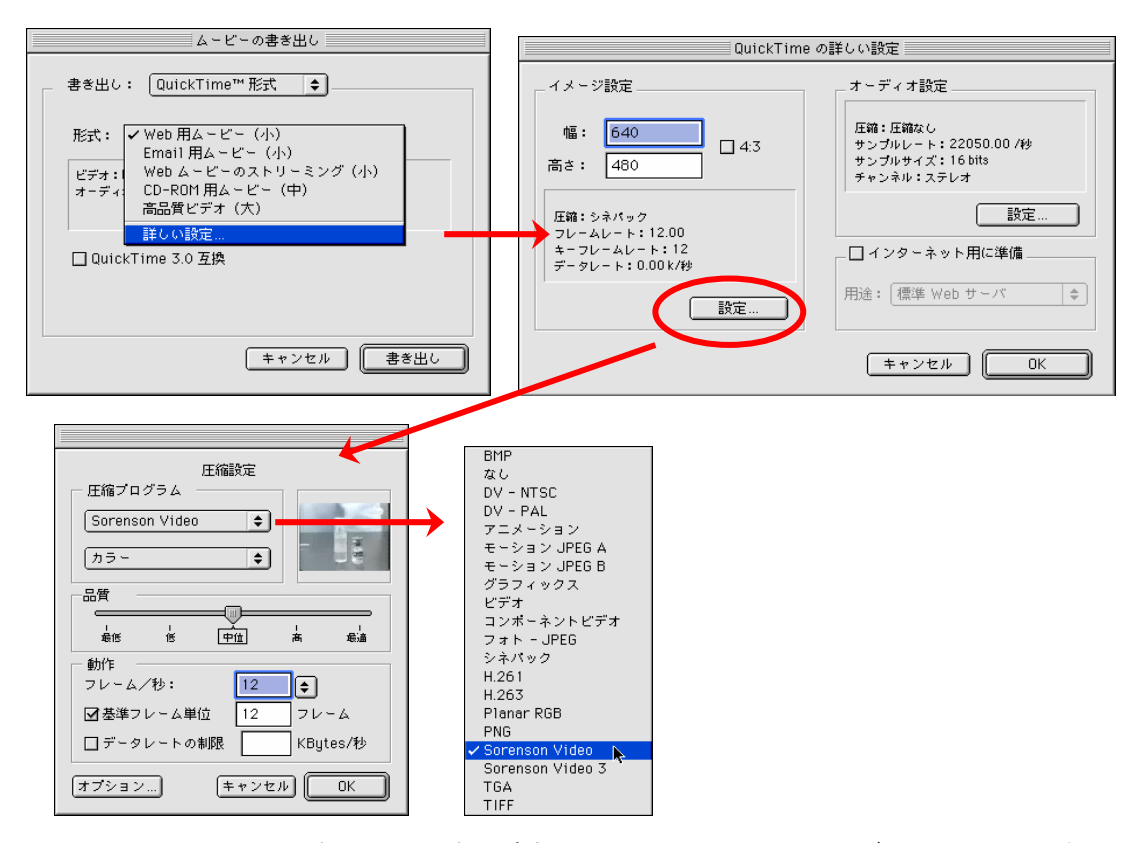

図 4. QuickTime ムービー書き出しの要点. [書き出しの項目:]で QuickTime ムービーを選択し, [形式:]を 詳しい設定...に変更します(上段). [設定]ボタンをクリックして圧縮設定を呼び出します. [圧縮プログラム] は Sorenson Video を選択します (下段).

## 【メモ:動画撮影が可能なデジタルカメラのファイルを iMovie2 で編集する】

 デジタルカメラには,動画の撮影が可能な機種もあ ります. デジタルカメラの動画ファイルは, AVI 形式, あるいはQuickTime形式で記録されているものがほと んどです. AVI 形式の機種の場合, Windows 版のビデ オ編集ソフトでは動画ファイルをそのまま取り込めま すが,iMovie2 では,直接編集することはできません. iMovie2 で編集するためには,AVI ファイルを DV フォ ーマットに変換します.

この変換には QuickTime Pro を使用します. まず, AVI ファイルを QuickTime Pro で開き,ファイルから [ムービーの書き出し]を選択します. 書き出し形式は [ムービーから DV ストリーム]を選択します. また, QuickTime 形式の場合も,QuickTime Pro で同様な変 換が必要です.

## 5. 動画ファイルの書き出しについて

 動画編集の最終作業は,プレゼンテーションで使用 するためにファイルを書き出す(ファイル変換)作業 です.ここでは,書き出しのポイントと注意事項につ いて紹介します.

## ファイル形式とコーデック

Windows か Macintosh,どちらのタイプのパソコン でプレゼンテーションを行うのか,PowerPoint のスラ イド上で再生するのか,あるいは外部プログラムを起 動するのか,などが選択の基準になります.

 一般に,Windows パソコンであれば,AVI 形式で Cinepak コーデックを使うのが無難な選択です. QuickTime 形式は,Sorenson Video コーデックの方が Cinepak よりも画質が高いのですが,QuickTime Player 上での再生しかできない制限があります. PowerPoint のスライド上に貼り付けるのでれば, Cinepak コーデックになります.

## 画像サイズとフレームレート

 これは,期待する画質と使用するパソコンの性能の バランスで決めます. 画像サイズは, 320×240 (ハー フサイズ),または 640×480 (フルサイズ) で,目的 に応じて選択します.フルサイズの画像はハーフサイ ズの 4 倍のデータ量になりますから、パソコンの性能 が十分でない場合はスムーズな再生ができないことが あります.

テレビやビデオ機器のフレームレートは 29.97fps (frame per second)ですが,デジタルプレゼンテーシ ョンでは,やや少なめに設定する方がいい場合があり ます. フルフレーム (29.97fps) で途切れ途切れの動画 よりも,フレームレートを落としたスムーズな動画の ほうが聴衆には見やすくなります. デジタルプレゼン テーションでは,15fps 程度あればほぼ支障ありません. 完成した動画ファイルは,プレゼンテーションで使用 するパソコンで再生を行い,動作や画質を確認します. パソコンの性能の原因で再生に問題があれば,条件を 変えて再度書き出します.

#### 書き出し作業中の注意事項

 高性能のパソコンを使用しても,動画ファイルの書 き出しには非常に長い時間(条件によっては数時間) がかかることを覚悟する必要があります.書き出し時 中は,他のアプリケーションはすべて終了しておきま す. また、スクリーンセーバー、アンチウィルスソフ ト,ネットワークなど,書き出し作業に影響を与える 可能性があるプログラムが起動しないように設定して おくことも重要です.

## 【メモ:動画ファイルを管理するコツ】

 動画では,ファイルサイズは静止画像に比べて非常 に大きいものになります.しかし,PowerPoint プレゼ ンテーションに動画を挿入しても,動画ファイルその ものが埋め込まれるのではなく,ファイルへのリンク が設定されるだけですから,プレゼンテーションファ イルは大きいものにはなりません.また、動画ファイ ルだけを別のフォルダに分けて管理すれば,複数のプ レゼンテーションでファイルを共有できます. 動画が挿入されたプレゼンテーションファイルを別の パソコンにコピーするときには注意が必要です.プレ ゼンテーションパックを使わない場合には, PowerPoint のファイルと一緒に動画ファイルもコピ ーしなければなりません.MO ディスクや CD-R など にバックアップするときにも,動画ファイルのフォル ダも一緒にコピーするのを忘れないようにしてくださ い.

## 【メモ:動画の保存方法】

 画質や再利用を考慮する場合は,DV テープのまま保 存することをお奨めします. ただし、撮りっぱなしで はなく,ある程度編集したものを別テープに書き出し

ます.この場合,本数が増えてくると検索するのが大 変ですから,インデックスを作成しておきます.

DV テープに保存する利点は 2 つあります. まず, 一 つ目は,Macintosh と Windows のどちらからでも,再 び DV 編集ソフトに取り込めることです.もう一つは, DV テープは価格が低いことです.SP モードで 60 分記 録しても DV テープなら 800 円以下で入手できます. DV 画像をそのままハードディスクに記録(DV コーデ ック)すると,60分で12Gバイトの容量が必要になり ます. ですから, DVテープにかなうメディアは他にあ りません. また、ビデオセッションなどで VHS や S-VHS テープを作成する際にも、DV テープから直接 コピーすることが可能です.

## ■ QuickTime Pro を使った動画ファイルの変換

QuickTime Pro を使えば,動画(静止画)ファイル を別の形式の動画(静止画)ファイルに変換できます. 無料版と有料版の見分け方は、[ファイル]メニューを開 けばわかります(図5). なお, QuickTime Pro はパッ ケージソフトではないので,以下のホームページから の申し込みが必要です.

http://www.apple.co.jp/quicktime/upgrade/

QuickTime Pro では,[ファイル]メニューにある,[読 み込み]と[書き出し]が非常に多彩なファイルの相互変 換を実現する鍵になります(図 6). Apple 社のホーム ページにもファイル形式の解説がありますのでも併せ てご覧ください.

http://www.apple.co.jp/quicktime/specifications.html

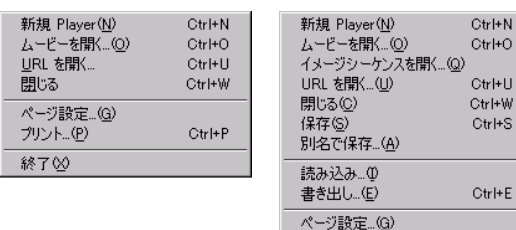

図 5. QuickTime (無料版)の「ファイル]メニュー(左) と QuickTime Pro の[ファイル]メニュー(右)

プリント..(P)

終了図

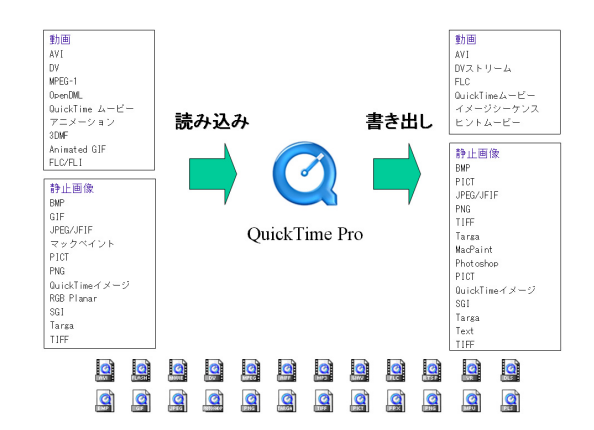

図 6. QuickTime Pro を使用したファイル変換

(1) 動画ファイルを別の動画ファイルに変換する

まず, [ファイル]メニューから[読み込み]または[ム ービーを開く]を選択すると, [読み込み]のダイアログが 表示されます(図7). ファイルの種類を[ムービー]また は[MPEG ファイル] (MPEG1の場合)にします. 動画 ファイルを選択して[開く]をクリックすると,

QuickTime に画像が表示されます(読み込み可能な形 式の場合).ここで,必要であれば編集を加えます.

書き出しは、「ファイル]メニューから「書き出し]を選 択すると、[出力ファイルを別名で保存:]ダイアログが表 示されます (図8). [書き出し:]では、動画ファイル形 式として AVI, DV ストリーム, FLC, QuickTime ム ービー,ヒントムービーの選択が可能です.

(2) 動画から静止画に変換する

A. 動画から1枚の静止画を抽出する

動画を読み込むところまでは(1)と同様です. 静止画 の出力は、表示されている静止画(ムービーが止まっ ている状態)を対象に書き出します.

[ファイル]メニューの[書き出し]を選択すると,[出力 ファイルを別名で保存:]ダイアログが表示されます(図 9).[書き出し:]では,静止画ファイル形式として BMP, ピクチャの選択が可能です.ピクチャを選択した場合 は, [出力:]から, 圧縮なし, フォト-JPEG, PNG が 選択できます. 圧縮なしは PICT ファイルです.

Ctrl+P

| 読み込み |                                                              |           | ? X       |
|------|--------------------------------------------------------------|-----------|-----------|
|      | Aマイドキュメント<br>ファイルの場所①                                        | ←白び囲      |           |
| 内容確認 | 名前                                                           | サイズ 種類    | 更新日時 ▲    |
|      | daicyou2000                                                  | ファイル フォルダ | 2001/04/  |
|      | hdi9702ki                                                    | ファイル フォルダ | 2001/10/1 |
|      | DoorToMedicine.files                                         | ファイル フォルダ | 2001/03/2 |
|      | em.files                                                     | ファイル フォルダ | 2001/03/2 |
|      | Entrez-PubMed.files                                          | ファイル フォルダ | 2001/03/2 |
|      | made + FH / Line + Billion                                   | ユーブル コンルガ | nnns mn m |
|      | ファイル名(N):                                                    |           | 開<(0)     |
|      | ファイルの種類(T):<br>14-E-                                         |           | キャンセル     |
| 作成   | MPEG ファイル<br>オーディオファイル<br>イメージファイル<br>てのファイル (*.*)<br>Ⅳ 内容表示 |           |           |

図 7. [読み込み]ダイアログ.

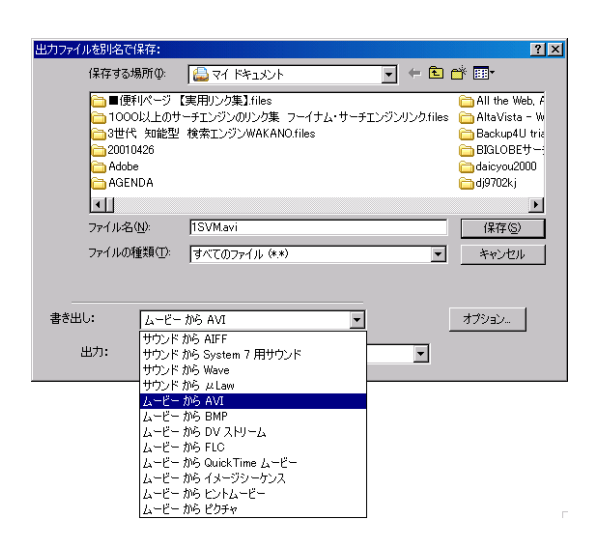

図 8. [出力ファイルを別名で保存:]ダイアログ.

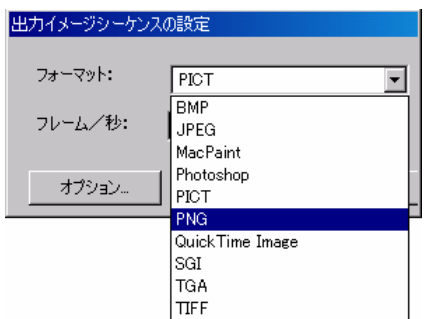

図 10. 出力イメージのフォーマット設定.

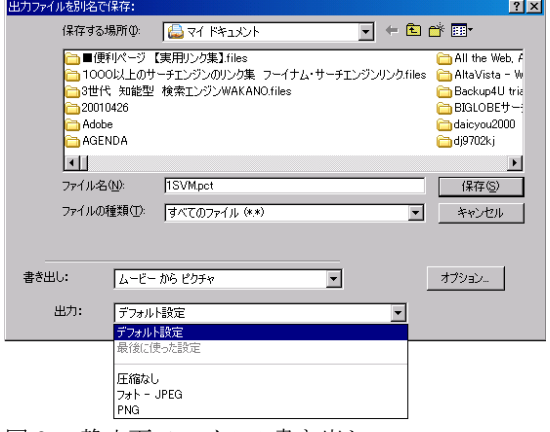

図 9. 静止画ファイルの書き出し.

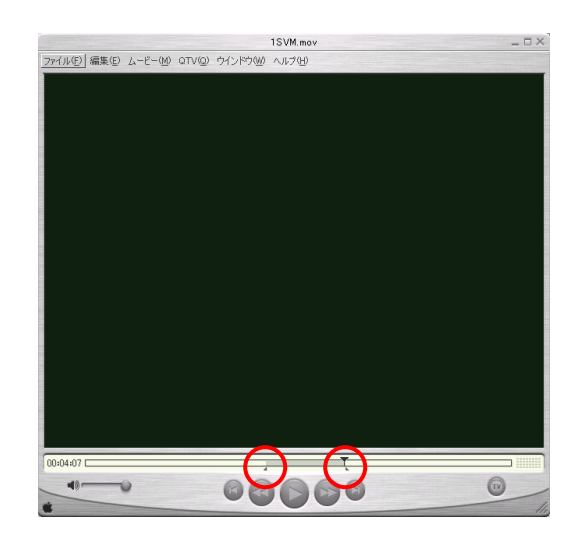

図 11.QuickTime ファイルの部分的な削除と追加. タイムライン上のポインタ(▲や▼)で編集範囲を 設定します.

B. 動画から連続した複数枚の静止画を抽出する 動画を読み込むところまでは(1)と同様です. [ファイ ル]メニューの[書き出し]を選択すると, [出力ファイル を別名で保存:]ダイアログが表示されます.[書き出し:] では,ムービーからイメージシーケンスを選択します.[オ プション]をクリックすると[出力イメージシーケンスの設 定]ダイアログが表示されますので,フォーマットとフレ ーム/秒を変更します. フォーマットでは, BMP, JPEG, MacPaint, Photoshop, PICT, QuickTime Image, SGI, TGA, TIFF が選択できます (図 10). なお, 大 量の静止画が作成されますので,保存先のフォルダは 空のほうがいいでしょう.

(3) QuickTime ファイルの部分的な削除と追加 QuickTime Pro では、不要な部分を削除したり、別 のQuickTimeファイルを読み込んだりすることができ ます. 削除する場合は、タイムラインの下にある▲を マウスでドラッグすることにより範囲を決定します. その状態で[Delete]キーまたは[Ctrl]+[X] (Macintosh は[Command]+[X])で不要な部分を削除できます. フ ァイルを追加する場合は,タイムラインの上の▼を動 かして、挿入したい位置を決めます. [ファイル]メニュ ーから[読み込み]を選択してムービーを挿入します. 2 つのムービーをつなげたいときには、▼を左右いずれ かの端に移動して同様の操作を行います(図 11).

## 付録 動画編集用ソフトウェア

Final Cut Pro 3 $(\mathcal{F} \gamma \gamma^2 \nu)$  [Mac] http://www.apple.co.jp/finalcutpro/

Adobe Premiere と並ぶ特殊加工ソフトの機能を備 えたビデオ編集ソフト. ムービーの読み込みから編集, 加工,書き出しの工程をこれ一本でカバーできます. iMovie より高機能で,多数のビデオトラックを使用し た合成やスーパーインポーズ,iMovie がサポートして いない映像や文字が画面中を飛び回るようなエフェク トが使用できます.しかし,iMovie が Macintosh に無 料で付属するのに対して,Final Cut Pro は¥98,000 と価格が高いことが難点です.

■ Adobe Premiere 6.0J (アドビシステムズ) 【Win,Mac】 http://www.adobe.co.jp

ビデオ編集ソフトの草分け的存在.最大 4000×4000

ドットのフレームに対応し劇場公開用の映画製作など のプロの現場でも使用されている.機能限定版(Adobe Premiere LE) も 2002年3月発売予定です. プレゼン の動画作成には LE で十分でしょう.

■ MediaStudio Pro 6.0J (カノープス, 開発:ユー リードシステムズ) 【Win】

http://www.canopus.co.jp/catalog/msp6/msp60\_index.htm Adobe Premiere の対抗馬. 機能は互角です. 機能限 定版(MediaStudio Pro 6.0J Video Edition) もあります.

- MotionDV STUDIO 3.0J (松下電器産業) 【Win】 http://www.panasonic.co.jp/products/dvc/soft/mdv/ DV 編集ソフトでありながらハイブリッド編集(ノン リニア編集とリニア編集)をサポートしています.2 台 の DV 機器を PC に接続し,レンダリングが不要な部分 はテープ to テープのダビング(リニア編集)を可能に しています.
- MegaVi DV/R.2 (ジャストシステム) 【Win】 http://www.justsystem.co.jp/megavi/

MegaVi DV は1万円を切る低価格ながら IEEE1394 経由のキャプチャから DV テープの書き出しはもちろん CD-R/RW に書き込む機能を備えています.素直なユー ザーインターフェースとリアルタイムプレビューをはじ めとする軽快な動作で優れた編集機能を提供しています.

■ DigiOn Video (イージーシステム) 【Win】 http://www.easy.co.jp/digionvideo/

MegaVi DV を開発した会社の製品であるため, MegaVi DV に画面の作りと操作性が酷似しています. CD-R/RW に書き込む機能だけでなく,DVD-R/RW に 書き込む機能も備えています. MegaVi DV の上位バー ジョンの様な雰囲気があります.

■ PowerDirector (サイバーリンク) 【Win】 http://www2.cli.co.jp/products/p\_director/

IEEE1394 経由で取り込んだ DV-AVI を,ファイル化 することなくリアルタイムでMPEG2にエンコードする DV-MPEG2 キャプチャ機能があります.編集では,レ ンダリングが必要な部分だけを再度エンコードし,レン ダリング時間を短縮する工夫を盛り込んでいます.

- DVBORG5[旧ガンガンDV](ソースネクスト)【Win】 http://www.sourcenext.com/products/dvb5/ 米国売上本数第一位の動画編集ソフト,MGI の 「VideoWAVE5」の完全日本語最新版. モードセレクタ と呼ばれる画面の左に縦一列に並んだアイコンで,すべ ての機能を呼び出すことができます. 操作に応じて、利 用できる機能だけがハイライトされる親切設計です.
- VideoStudio 5 (ユーリードシステムズ) 【Win】 http://www.ulead.co.jp/vs/runme.htm

安価で高機能を盛り込んでいます. しかし、ユーザ ーインターフェースが悪く,マニュアルに頼ることな く作業を完了することが困難です.120 ページを超える マニュアルが付属しています.

■ Windows ムービーメーカー (Windows Me あるい は Windows XP に付属) 【Win】 http://www.microsoft.com/japan/

 動画の編集に使えなくもありませんが,あくまでも 付録のソフトと考えて機能には期待しない方がよいで しょう. このソフトウェアには、なぜか DV テープへ の書き出し機能はありません.

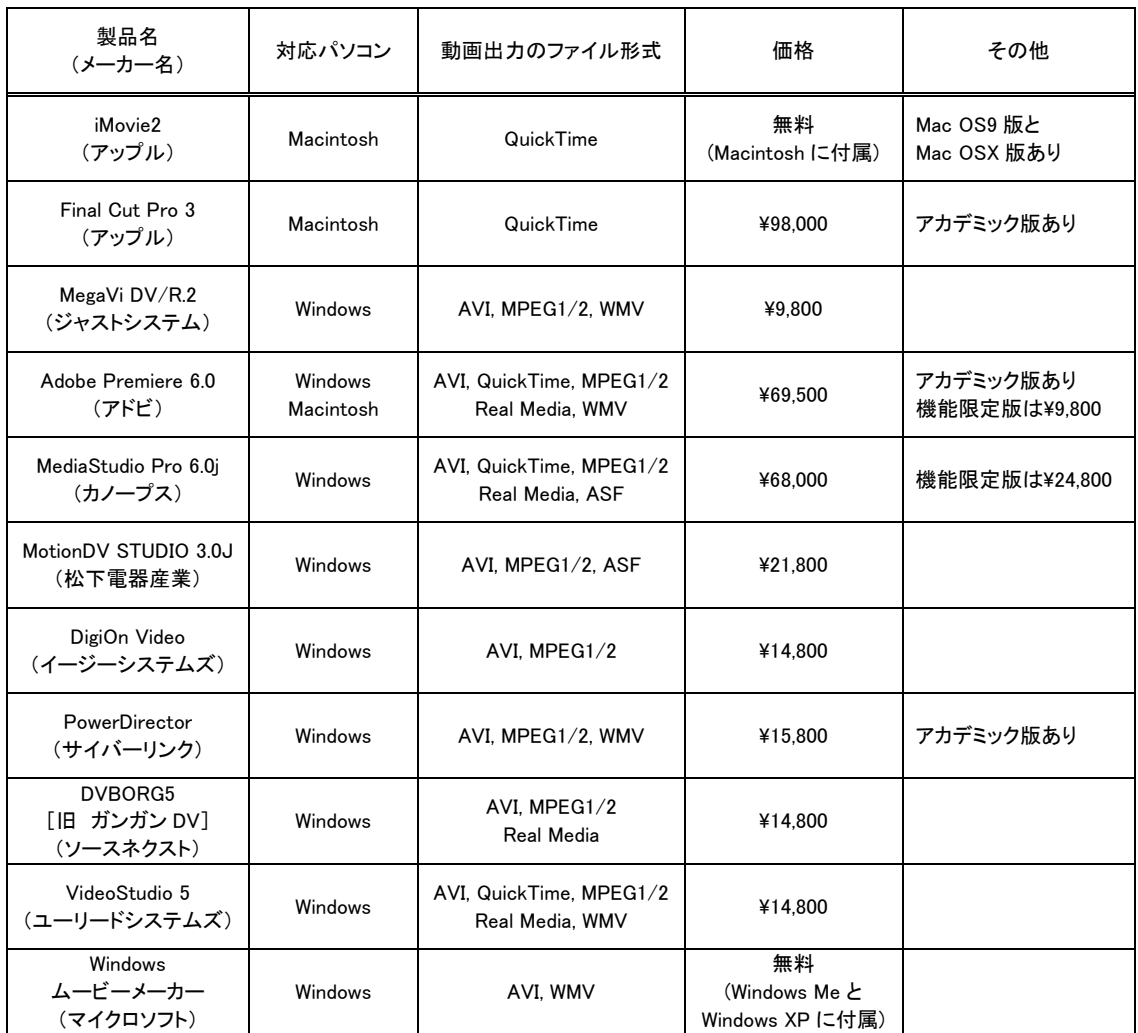

表 3 主な動画編集ソフトウェア一覧

ASF:Advanced Streaming Format. ネットワークを通して,マルチメディアデータをストリーミングデータとして 提供するためのフォーマット.

WMV:Windows Media ファイル.

# [メモ]

初歩からの TEE 研修法

東京医科大学八王子医療センター 麻酔科 近江明文

MVP の麻酔科医から見た問題点

中通総合病院 麻酔科 佐藤正光

MVP 手術の進歩

長崎大学 心臓血管外科 江石清行

3D TEE の進歩

東京女子医科大学医学部 麻酔科学教室 野村 実

## 麻酔科医のための Palm 活用法

横浜市立大学市民総合医療センター 麻酔科 原 真理子

## ■ はじめに

Palm とは, Palm OS を搭載した PDA (Personal Digital Assistants)の総称です.Palm は,文字通り"手 のひら(palm)"サイズで、優れた携帯性と豊富なソフ トウェアを背景に,日本でも年々使用者が増えていま す. また, Palm が PDA の 7 割のシェアを占めるアメ

リカでは,医療の 様々な分野にも活用 されています.

今回のセミナーで は,ソフトウェアの 紹介を中心に,麻酔 科医にとって Palm がどのくらい魅力的 な道具であるかを紹 介します.

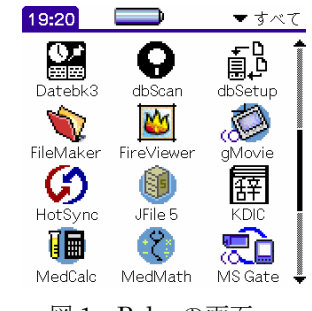

図 1. Palm の画面.

## ■ Palm の特徴

Palm の長所といえば、何といっても、その携帯性で す. 最近ではノートパソコンも軽量化され、持ち運び も以前よりは楽になりました. しかし、立ったまま使 うにはやや大きく,また,バッテリーの持続時間が十 分とは言えないところもあります. 麻酔科医が手術室 に持ち込んで使用する場合も同様です. 最近の麻酔器 は小型化されてスペースも限られているので,特別な 置き台でも使用しない限り,ノートパソコンは看護婦 さんから邪魔もの扱いされかねません.

その点, Palm は、大きさは手のひら大、重さは最も 軽い機種で 110gと抜群の携帯性を有しています.これ なら術衣のポケットに入れて気軽に手術室に持ち込め ますし,学会場でも背広のポケットに入れて持ち歩け ます.また,バッテリー駆動時間の長いのも利点です. 最近のカラー表示モデルでさえ,通常使用で 12 日間使 用できます.

Palm は CPU 33MHz 程度,メモリ 8~16MB 程度, 画面表示も標準では 160×160 ピクセルと,機器の性能 的にはノートパソコンと比べて明らかに見劣りします. もちろん,このような処理速度や画面解像度では,ノ ートパソコンと同じような使い方はできません. その

かわりに特別な基本ソフトやアプリケーションソフト が用意され,快適に動くようになっています.

Palm には,住所録,予定表,メモ帳,電卓,辞書, メールソフトなどが標準搭載されており,Palm Desktop というパソコン上のソフトと HotSync という 機能を使用して,パソコンとのデータ連携も簡単にで きます. また、キーボードではなく, Graffiti 文字で入 力を行うことも特徴のひとつです.Graffiti 文字はアル ファベットに似た文字を"一筆書き"で書く方法で, 習得も容易です.

## ■ 他の PDA との比較

日本で販売されている PDA には,大きく分けて 3 種 類あります.草分け的存在である Sharp 社のザウルス, 世界的にシェアの高い Palm OS 搭載機, Microsoft Windows CE を搭載した Pocket PC です.

ザウルスは,日本語搭載PDAとして歴史があります. キーボード入力ができ,日本語変換能力も高く,多く のソフトウェアが用意されています. 特に, Web 閲覧 機能は使いやすいと評価されています.

Pocket PC は、大手電機メーカーを中心に数種類が 発売されています.CPU 200MHz,メモリ 64MB とい う高性能を背景に様々な機能が搭載されています.特 に, Excel や Word など, Microsoft Office との連携に は重点が置かれています.

ザウルスや Pocket PC は,それぞれに特徴がありま すが, 両者とも Palm と比べると, 大きく, 重く, バッ テリー駆動時間が短く,値段も高いのが弱点です.

## ■ Palm OS 搭載機の種類について

現在国内において Palm OS 搭載機は、5社から発売 されています.現在、販売されている機種について, 表にまとめてあります.

## ■ ソフトウェアの紹介

Palm の大きな魅力は,全世界中のプロやアマチュア のプログラマが作り上げた Palmware と呼ばれるソフ トウェアの豊富さです.ここでは、代表的な Palmware を紹介します.

- 1) 一般ソフト
- (1) 予定表ソフト

予定表は,1 日から 1 ヶ月単位の予定を表示できるソ フトで、標準搭載です. 予定時刻が来たことを知らせ るアラーム機能も備えています.

 標準搭載以外にも数種類の予定表ソフトがあります が,その中でも定番といわれているのが DateBk3 と DateBk4 (http://www.pimlicosoftware.com/) です. DateBk3/4 では、追加機能が盛り込まれていて、大変 使いやすくなっています.例えば,アイコンでそれぞ れの予定が表示されますから,一目で予定の認識がで きます. また, 標準アプリの ToDo とも連携していて, 一日の予定の筆頭に To Do リストが示されます(図 2).

 その他のソフトでは,Action Names Datebook (http://www.iambic.jp/japanese/index\_ie.html) も最 近人気のあるソフトです.日本語表示のユーザーイン ターフェースも見やすく,初心者でも簡単に操作でき ます.また日本語サイトがあるのでサポート面でも安 心です.

## (2) アドレス帳

氏名, 住所, 電話番号, E-mail アドレス, 会社名等 を保存できます. また、カテゴリ別分類や検索機能も あり,すばやく目的の情報を得ることができます(図 3).

#### (3) メモ帳

メモ帳には,テキスト形式の文章を保存できます.

また,いろいろなアプリケーションソフトのデータベ ースを保存する場所としても使われます.

 ちょっとしたメモを残しておきたいときに,Graffiti 入力が面倒に感じるときがあります. そのような場合 に,とりあえずメモできるのが手書きメモです(図 4).

手書きメモには数種類ありますが, HandMemo3 (http://www.muchy.com/review/handmemo3\_2.html) がその代表です.手書きメモでは,メモ本体を画像と して認識して保存し,それをあとから清書する形式に なっています. また, HandMemo3 では、メモ(画像) ファイルをパソコン上で画像あるいはテキストとして 保存することもできます.

## (4) 画像ビューワ

地図や写真を Palm に取り込んで持ち歩ける.そんな ソフトが画像ビューワです. これを使えば, 学会会場 で迷ったり,地図をコピーしたりする手間も省けます.

画像ビューワには十数種類のソフトがあります. Palm の m500 シリーズや Sony の CLIE には,それぞ れ,Photo Suite Mobile EditionやPicture Gear Pocket といった機種に対応した画像ビューワが付属していま す. また, その他のビューワとして, Fire Viewer Suite

あ

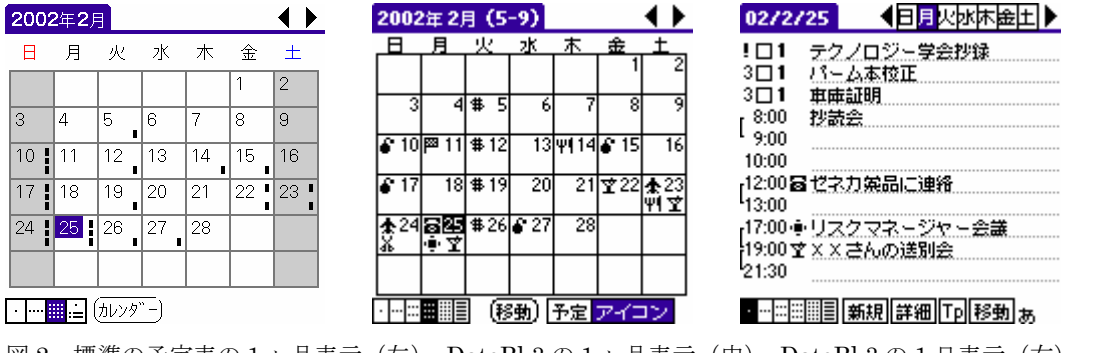

図 2. 標準の予定表の 1 ヶ月表示(左),DateBk3 の 1 ヶ月表示(中),DateBk3 の 1 日表示(右).

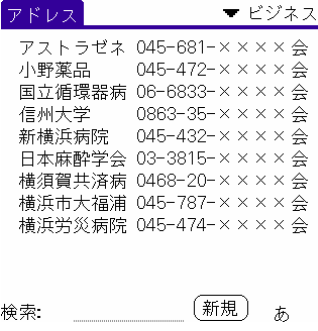

図 3. アドレス帳.

メモ帳 ▼すべて 2779 A 1. DATFBK3 2. WORLD TIMEZONES 3. プロバイダー電話番号 4. 医学関係番号 5. 経歴 〔新規〕  $P.01 - 01$ 

図 4. メモ帳(左)と手書きメモ(右)

(http://www.firepad.com/) が代表的です (図 5). 画 像ビューワでは、パソコン上の画像ファイル (JPEG, BMP,GIF など)を専用ソフトで変換した後に,Palm 上で閲覧します.

## (5) 時刻表ソフト

TrainTime(http://www.jade.dti.ne.jp/~imazeki/palm/ datt.html)は代表的な時刻表ソフトですが、単に発車 時刻が羅列されているものではありません。発車まで の残り時間のリアルタイム表示やアラーム機能などを 備え,毎日の通勤や出張時に有用なソフトです(図 6).

## (6) Web ブラウザ・メールソフト

最近コンパクトフラッシュ型データ通信カードが発 売され、Palm 各機種でもこれを使用した Web 検索や メールの送受信ができるようになりました. それに伴 い各種ソフトが発売されています.

Web ブラウザの定番ソフトとして Xino ( http://www.ilinx.co.jp/ )があります. SSL や JavaScript にも対応している高機能ソフトです.

メールソフトは各機種に標準添付されていますが, その他にも多くのソフトがあります. 代表的なソフト

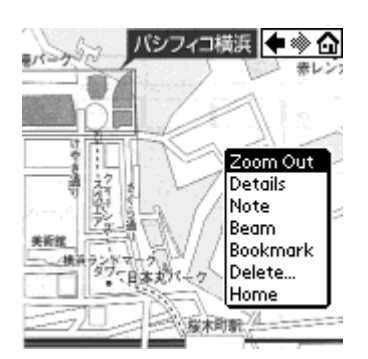

図 5.画像ビューワ(Fire Viewer).

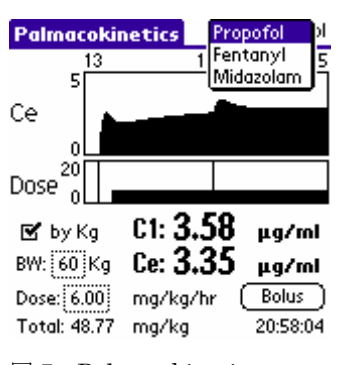

図 7.Palmacokinetics.

には, PaPi-Mail (http://www.papi.ses.co.jp/), Jot Mail (http://www2.wbs.ne.jp/~pilotdev/PalmP.htm), Multi Mail, CLIE Mail などがあります.

2) 麻酔科医お役立ちソフト

(1) 薬物動態シミュレーションソフト

Palmacokinetics (図 7, http://homepage1.nifty.com/ o-uchida/ palmacokinetics/)は、国立循環器病センター の内田先生が開発した薬物動態シミュレーションソフ トです. 今まで手術室内にパソコンを持ち込まなけれ ばできなかったシミュレーションですが,このソフト のおかげで、どこでも、手軽に、安心して、静脈麻酔 ができるようになりました.

現在のバージョンでは,プロポフォール,ミダゾラ ム,フェンタニルの血中と効果部位濃度がリアルタイ ムで表示され,また,おおよその覚醒時間も予測でき ます. 麻酔科医必携ソフトです.

## (2) 医療用計算ソフト

Medcalc (http://medcalc.med-ia.net/), MedMath (http://www.stanford.edu/~pmcheng/medmath/index. html) は、日常の診療·診断に役立つパラメータを計

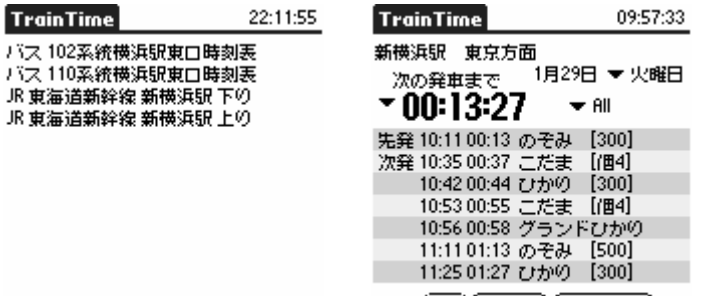

図 6. 代表的な時刻表ソフトの TrainTime.

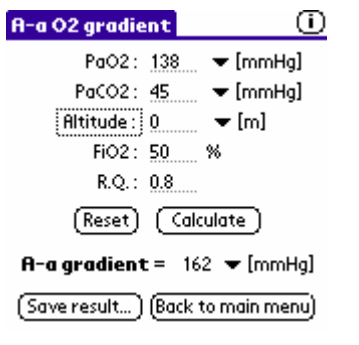

図 8.Medcalc と MedMath.

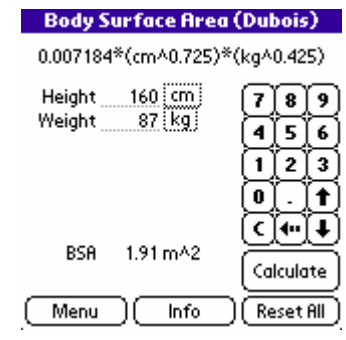

〔あと〕〔 一覧 〕〔 表モード 〕

算するソフトです. 生年月日からの年齢計算や, Cardiac Output, クレアチニンクリアランスなど, 数 十種類の計算式が用意されています.いくつかのパラ メータを入力するだけで,瞬時に計算してくれるので 便利です.

## (3) 表計算ソフト

Tiny Sheet (http://www.iambic.jp/japanese/index\_ie. html) は、高機能で使いやすい表計算ソフトです. 113 種類もの関数計算や同梱ソフトのTiny Chartを使って グラフ描画もできます.動作も軽く,検索機能も充実 しています. さらに,Tiny Sheet コンジットというソ フトウェアを使用すると,Excel とのデータ交換ができ ます. これを使うと、手術室内でデータ収集入力をし て,あとでパソコン上の Excel に取り込むことができ ます (図 9).

Document To Go は, Microsoft Office のデータ (Word, Excel, PowerPoint) を閲覧・編集できるソ フトです. グラフ描画機能はありませんが、その他は 基本的な計算ソフトの機能を備えています.

## (4) データベースソフト

最近は,多くの施設で麻酔管理症例をデータベース 化しています. その中でも術前術後訪問は、記入漏れ が多くなりがちです.Palm を使用することにより,ベ ットサイドでデータ収集を行い,持ち帰った情報を HotSync でパソコン上のデータベースに転送すること ができます.

Palm のデータベースソフトの代表には,J File ( http://www.land-j.com/ ) と File Maker Mobile (http://www.filemaker.co.jp/filemaker.html)があり ます.J File は,人気の高いデータベース管理ソフトで, 計算機能はありませんが,編集,閲覧,検索機能は動

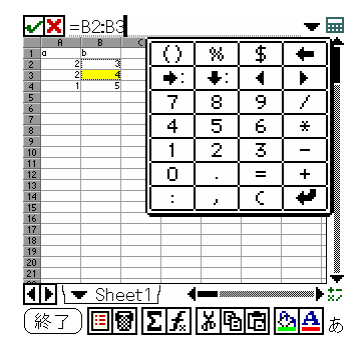

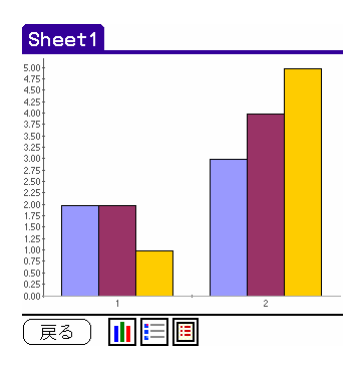

図 9. 代表的な表計算ソフトの Tiny Sheet と Tiny Chart. <br>
<br>
2010. KDIC で医薬品辞典を閲覧

作も速くストレスを感じません. 他の変換ソフトを使 用すると、パソコン上でデータの編集も可能です.た だし,ファイルメーカーで作られたデータベースとの 変換ソフトは、現在のところ Mac版しかありません.

File Maker Mobile は,ファイルメーカー社が開発し た Palm OS で動作するデータベース管理ソフトです. もちろん, パソコン上のファイルメーカーPro とのデー タ交換は問題ありませんし,編集,閲覧,検索機能も 備えています. ただ、現在のバージョンでは、すこし 動作速度が遅いことが気になります.

## (5) 辞書

KDIC (http://www02.u-page.so-net.ne.jp/ca2/kei-k/) は辞書検索ソフトです. 単独で動作するのではなく, KDIC 用の辞書データベースを組み込んで使います.デ ータ-ベースは,英和辞書から百科事典まで多くの種類 が有志のユーザーによって公開されています. 医薬品 辞典もあります(図 10).

## まとめ

今回のセミナーでは,モバイル機器を代表して Palm を取りあげました. 実際使用してみると、ソフトウェ アの豊富さや携帯性などで、現時点で Palm を超える PDA は他にないと思われます. 今後, さらに多くの医 療向けソフトが開発されれば,Palm はさらに有用なハ ードウェアになることでしょう.

■ Palm の代表的な Web サイト Palm Fan http://www.palmfan.com/ Muchy's Palmware review! http://www.muchy.com/

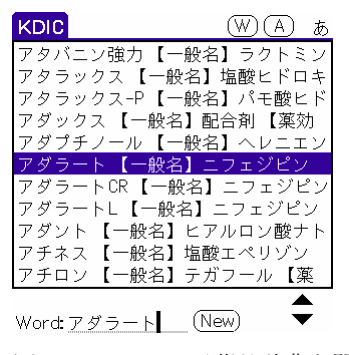

## 表 1. PDA の比較.

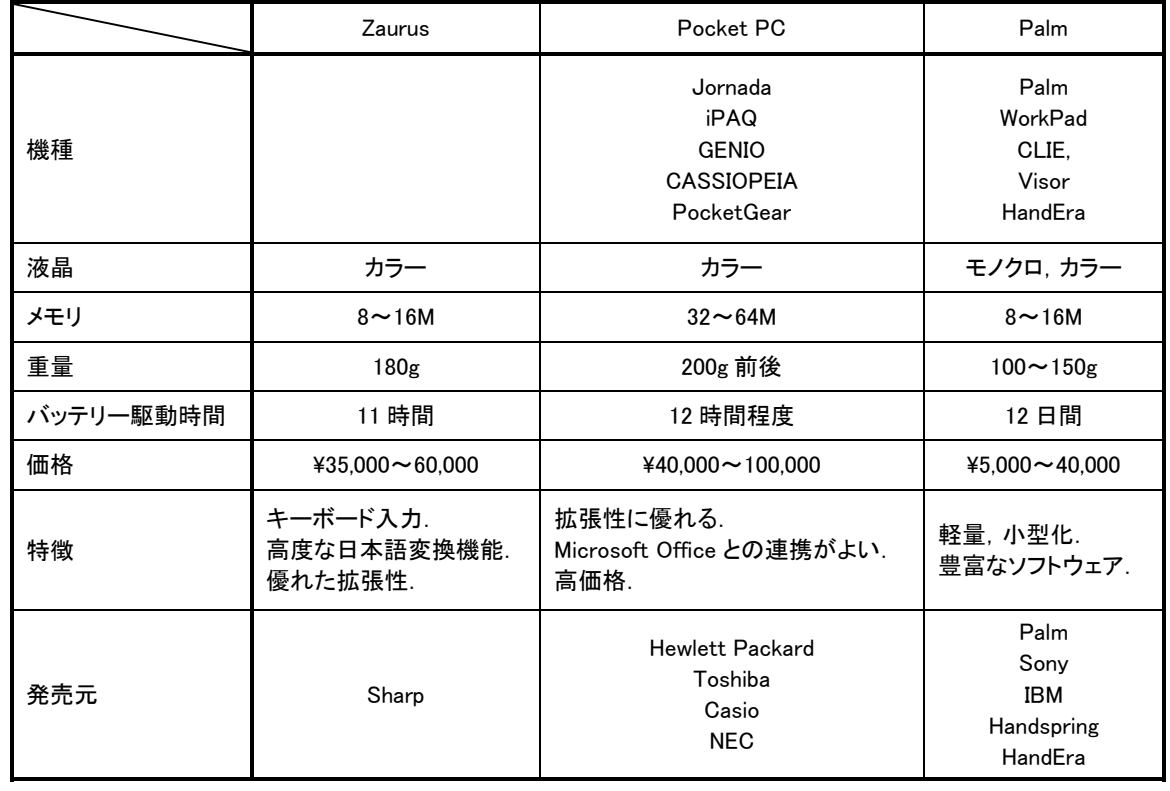

## 表 2. Palm の種類と性能一覧 (2002年2月現在).

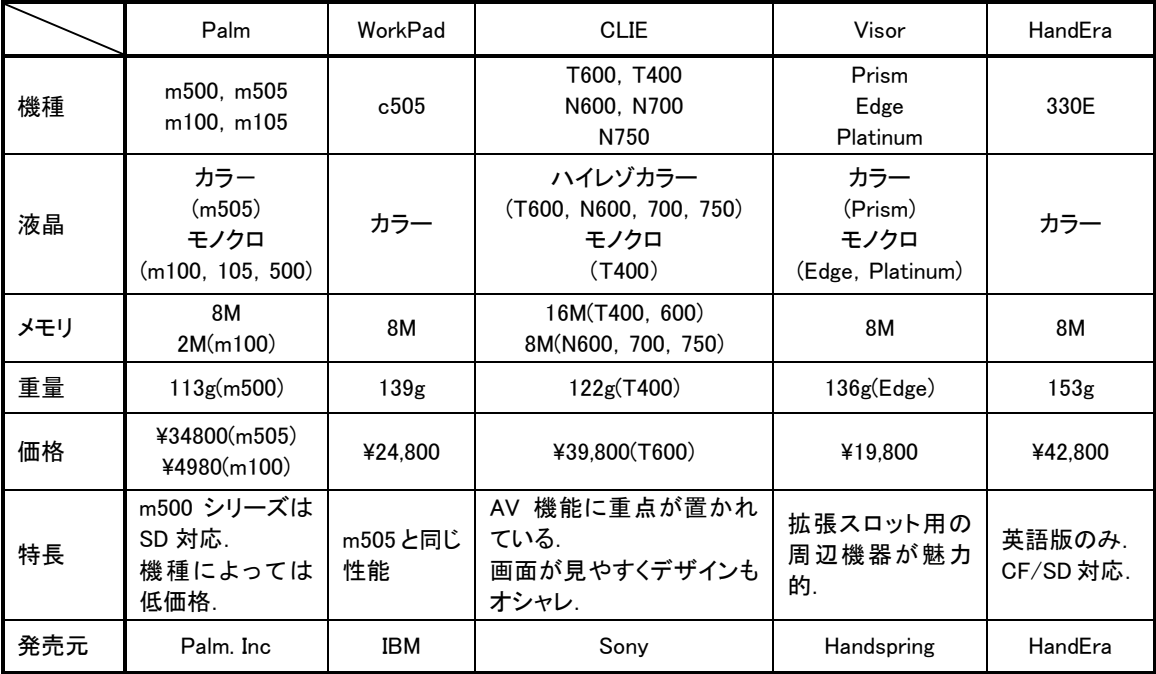

# [メモ]

呼気ガス代謝モニターを用いた気腹中における二酸化 炭素排泄量に関する検討

## 東京女子医科大学医学部 麻酔科学教室 小原明香,長田 理

 分時二酸化炭素排泄量を経時的に測定することによ り、気腹操作により急襲された二酸化炭素量を見積も れるか検討を行った.腹腔鏡下手術を施行された患者 に対してプロポフォール・フェンタニル・ベクロニウ ムによる完全静脈麻酔で,ラリンジアルマスクによる 機械換気を行った.麻酔導入後に呼気ガス代謝モニタ ー(Datex 社製 M-COVX モジュール)を装着し、気腹 前にコントロールとして,また気腹操作開始後経時的 に分時酸素消費量,分時二酸化炭素排泄量,呼吸商を 測定した.気腹操作前は二酸化炭素排泄量が 170 ml/min であったが,気腹操作開始とともに上昇し,10 分後には 270ml/min とほぼピークに達した. 酸素消費 量は 200ml/min 前後でほとんど変動がなかった.増加 した二酸化炭素量は72~107ml/minで気腹操作終了時 までほとんど変わらなかった.

 呼吸商が一定であると仮定すると,体内で吸収され た二酸化炭素量は、呼気ガス代謝モニターを使用して 実際に測定された二酸化炭素排泄量と,酸素消費量か ら計算された二酸化炭素産生量の差として求めること ができる.気腹操作に伴い二酸化炭素量は,ピーク時 では通常の二酸化炭素排泄量の 50%を.呼気ガス代謝 モニターを用いることで気腹操作時に注入された二酸 化炭素が体内に吸収された量を算出できると考えられ た.

## P2

胎児心拍陣痛図モニタリング下に行った妊娠後期の非 産科手術に対する麻酔経験

山口大学医学部 麻酔科・蘇生科 山口大学医学部 産科婦人科1 長溝大輔,大竹一信,三尾母孝恵 ',松本 聡 坂部武史

【症例】26 歳女性. 妊娠 33 週. 右裂孔原性網膜剥離 で緊急手術となった.妊娠経過は良好で,子宮収縮も なく全身麻酔を計画した.手術室入室時,胎児心拍陣 痛図で子宮収縮はなく,心拍の基線細変動及び nonstress test も正常(reactive)であることを確認し た.ベクロニウム投与後,チオペンタールで麻酔を導 入し,サクシニルコリン投与後, 気管挿管した. 酸素, 亜酸化窒素,セボフルラン,フェンタニルで麻酔を維 持した.胎児心拍は 120/分で基線細変動は消失した. 手術中子宮の断続的収縮が出現したが,セボフルラン 濃度上昇で消失した.この間胎児心拍図に変化はなか った. 術後の子宮収縮を予防するため手術終了直前よ り塩酸リトドリンの点滴静注を開始した.抜管後胎児 心拍は 160/分で reactive となった.帰棟後も経過良好 である.

【考察】妊娠後期の非産科手術では、周術期の早産を 防止し,かつ胎児への影響を最小限にする麻酔管理が 求められる.胎児心拍陣痛図は麻酔管理に有用であっ た.

術中 BIS が 0 となり脳機能障害が疑われた 1 症例

山口大学医学部 麻酔・蘇生学教室 門田庸子,森本康裕,郷原 徹,大竹一信,石田和慶 坂部武史

BIS は脳波を解析するモニターで麻酔深度を 0~ 100 に数値化したものである.高血圧患者の麻酔中,血 圧低下により BIS が 0 となり脳機能異常が疑われた症 例を経験した.

症例:42 歳,男性 無治療の高血圧歴があり,高血 圧性脳出血に対し開頭血腫除去術が施行され、以後, 複数の降圧剤を投与されたが,血圧はコントロール不 良であった.慢性腎不全に対し内シャント増設術が施 行された.BIS は導入前 91,導入後 38 であったが, 血圧低下とともに 10 以下に低下し,昇圧剤にて血圧が 上昇するとともに回復した.術中,再度血圧が低下し, BIS は 0 を示し、脳波は平坦となった. 麻酔深度を浅 くしたが改善せず、昇圧剤にて血圧が上昇するととも に BIS も回復した. BIS が低値を示した原因として, 麻酔深度を浅くしても改善せず,また,高血圧患者で あり、昇圧により BIS が回復したことより、脳機能障 害が疑われた.麻酔深度モニターである BIS は脳機能 障害モニターとしても有用であることが示唆された.

P4 慢性期意識患者に対する麻酔導入量の検討

## 千葉県循環器病センター 麻酔科 春木えりか,阿部伊知郎,杉森邦夫

慢性的な意識障害を合併する患者では麻酔導入に必 要な麻酔薬が少ない印象があり,導入に必要なプロポ フォールの最小量を調べた. 慢性期意識障害患者(傾 眠または覚醒しているが意志の疎通が困難な症例)7 例 と,コントロールとして,全身状態良好,意識レベル 正常な 7 例を対象とした.TCI(RUGLOOP,Marsh のパラメーター)を用いてプロポフォール目標血中濃 度1または1.5µg/mlから投与開始,0.5µg/mlずつ増量, 睫毛反射消失時の予測効果部位濃度を比較した.睫毛 反射消失時のプロポフォール予測効果部位濃度は,意 識障害患者では, 0.9±0.36 (0.4~1.36) μg/ml, 対象 群では, 1.73±0.34 (1.34~2.30) µg/ml, P<0.01 で, 意識障害患者で有意に少ないことが示された.慢性期 意識障害患者は,導入に必要なプロポフォールの最小 量が小さいことがわかった.この結果から,意識障害 患者では,麻酔薬に対する感受性が高いことが推測さ れ,通常量で麻酔維持を行うと,覚醒遅延をおこす可 能性があると考えられる.

フェンタニル用 TCI システムを用いてプロポフォール を投与した場合の予測血中濃度・効果部位濃度の検討

東京女子医科大学 麻酔科学教室

竹川 綾,長田 理,池田みさ子,磯山裕子,尾崎 眞

【目的】フェンタニル用 TCI システムを用いてプロポ フォールを投与した場合にプロポフォール予測血中濃 度・効果部濃度がどのような変化を来すのかをシミュ レーションにより検討した.

【方法】フェンタニル用 TCI 制御を行うために必要な 注入速度を,フェンタニル効果部位濃度を 4ng/ml とし て 240 分間維持するよう表計算ソフトを用いて計算し た.この結果からプロポフォール血中濃度・効果部位 濃度を計算し,経時的変化をグラフに表示した

【結果】TCI 注入開始直後は 4µg/ml 程度の血中濃度・ 効果部位濃度は,時間と共に減少し,60 分後には 2.5µg/ml(設定値の約 63%),4 時間後には 1.6µg/ml (設定値の約 40%)にまで低下した.

【考察】フェンタニル用 TCI 制御プログラムでの血中 濃度・効果部位濃度の単位は ng/ml であるが,プロポ フォールの血中濃度・効果部位濃度の単位はµg/ml であ る.しかし,我々は通常フェンタニルを 10µg/ml に希 釈して使用しているため,プロポフォールの予測血中 濃度はフェンタニル用 TCI システムで表示される ng/ml 単位をµg/ml に置き換えたものとほぼ同じであ った.フェンタニル用 TCI システムでプロポフォール を注入した場合,注入開始直後にはその差に気づかな い可能性があるが,時間と共に実際のプロポフォール 濃度が低下するため,鎮静が不十分となることが示さ れた.

P6

気管切開が原因と思われた手術開始直前に気胸を起こ した症例

東京女子医科大学 麻酔科学教室

堀内文子,長田 理,小森万希子,服部恵理子 成島光洋,野村 実,尾崎 眞

【症例】21 歳女性.オートバイ乗車時に衝突し受傷. 多発顔面骨骨折,頭蓋底骨折,右眼窩陥凹,右網膜出 血の状態となった.今回は顔面骨骨折に対して,骨移 植・整復術を施行予定であった.

【麻酔経過】麻酔導入後 7.5mm の気管チューブを挿管 した. 麻酔維持はセボフルラン 1%, 酸素, 笑気(FiO2 40%)で行い, FiO<sub>2</sub> 40%にて SpO<sub>2</sub> 99%であった. 気切 チューブ挿入 15 分後に SpO<sub>2</sub> が 80 台に低下し, 呼吸 音は右が減弱していた.酸素100%としたが SpO<sub>2</sub> 93%, PaO<sub>2</sub> 53.7mmHg であった. 気管支ファイバーにて確 認するも異常所見はなく,胸部 X 線で右肺の気胸を確 認した.トロッカー挿入にて胸腔内の空気が流出し, 速やかな SpO<sub>2</sub>の回復を得た. 再手術を施行する方針で, 十分な自発呼吸の状態で ICU に入室した.入室直後よ り呼吸苦を訴え、浅い頻呼吸になり、左の呼吸音が減 弱していた.胸部写真にて左気胸,縦隔気腫を確認し, 気切チューブ付近の頚部に皮下気腫を認めた.

【原因と考察】今回は気切チューブ固定の際,隙間な く縫合したため陽圧換気による空気の漏れが少しずつ 縦隔に蓄積し,逃げ場を失い胸腔内に流入した結果, 気胸を発症した可能性が考えられる. また患者はバイ ク事故にて多発外傷を受けており,潜在性に肺や胸膜 に損傷があった可能性もある.

硬膜外麻酔併用全身麻酔下に生じた冠動脈スパスムの 4 例

県立宮崎病院 麻酔科

義川祐子, 渡部由美, 小松美樹, 莫根 正, 窪田悦二 上原康一

明らかな冠動脈疾患のない患者で,硬膜外麻酔を併 用した全身麻酔下に腹部外科手術を受け、冠動脈スパ スムを生じたと思われた 4 症例について報告する.

【症例】年齢 60~79 歳.1 例に高血圧と左半身麻痺が ある以外,全例で心電図異常はなかった.

【経過】麻酔前投薬を内服して入室後 Th7/8 から Th11/12 椎間で硬膜外カテーテルを挿入留置した.2% カルボカインを初回量 10~13ml 投与し無痛域を確認 後、導入して気管内挿管し、笑気・酸素・セボフルラ ンで維持,ドパミン3-4µg/kg/min の持続投与を行った. 2 例で手術開始前, 残り 2 例で手術開始後 20 分以内の 血圧低下を生じたところで突然心電図上 ST 上昇を認 め,冠動脈スパスムと診断しニトログリセリンまたは 硝酸イソソルビド 0.5-1mg 静注, あるいはエチレフリ  $\geq$  1mg 静注後, まもなく心電図上 ST は正常に回復し た.回復後は亜硝酸薬を持続静注し,以後は問題なく 経過し手術を終了, 抜管して帰室した. 亜硝酸薬は第 1-4 病日まで持続投与した. 術後の心臓カテーテル検査 で 1 例が冠攣縮性狭心症と診断されジルチアゼムを内 服開始して退院した.

【考察・結語】硬膜外麻酔下に生じる冠動脈スパスム の報告は近年増えているが,浅麻酔と硬膜外麻酔によ る自律神経のアンバランスが生じやすい手術開始前後 は、適切な麻酔深度と血圧の維持および十分な輸液負 荷に留意すべきである.全身麻酔導入後早期に冠動脈 スパスムを生じたが、昇圧薬や冠拡張薬の早期投与に より以後の血行動態は安定し問題なく退室できた.

P8

経食道心ペーシングを用いた小児ペースメーカー植え 込み術の麻酔管理

#### 徳島大学医学部 麻酔学教室

津田明美,北畑 洋,田中克哉,川人伸次,野崎淳平 大下修造

小児ペースメーカー植え込み術中の徐脈性不整脈に, 経食道心ペーシングが有用であったので報告する.

【症例1】生後 3 日目の男児. 胎児エコーにて完全房 室ブロックを指摘され,生後緊急手術を行った.手術 室搬入時より心拍数は50台で、経食道ペーシングカテ ーテルを挿入, パルス幅 20 msec, 刺激閾値 20 mA, 心拍数 100 bpm で経食道心室ペーシングを行った.血 行動態は,心拍数 52→100 bpm,動脈圧 96/54→100/62 mmHg と変化した.

【症例 2】洞機能不全症候群の 6 歳の女児.ファロー四 徴症根治術後,徐脈頻脈発作が起こるようになった. 麻酔導入後,経食道ペーシングカテーテルを装着した 経食道心エコー(TEE)プローブを挿入した. 執刀後 より徐脈傾向となり、心拍数が60台になったので、パ ルス幅 20 msec,刺激閾値 11 mA,心拍数 120 bpm で 経食道心房ペーシングを開始した. 血行動熊は、心拍 数 69→120 bpm, 動脈圧 80/44→85/55 mmHg, CVP 8 →8 mmHg と変化した.

【考察】術中の徐脈性不整脈に対して、経食道心ペー シングは迅速,確実,安全に対処が可能である.また, ペーシング電極を TEE プローブに装着することで, TEE モニターを行えると同時に電極位置を迅速に同定 することができた.

Off-pump coronary artery bypass 術後に急性副腎不全 を起こした一症例

宮崎市郡医師会病院 麻酔科 宮崎医科大学 麻酔学教室1 日高奈已,立山真吾,香月 博,高崎眞弓<sup>1</sup>

Off-pump coronary artery bypass (OPCAB)術後, 急性副腎不全によると考えられるショック状態になっ た症例を経験したので報告する.

患者は 67 歳男性. 既往歴はないとの話であった.

H13 年 11 月 17 日に胸痛が出現し心臓カテーテル検 査で LAD75%,LMT75%の狭窄を認め OPCAB 手術が 施行された.手術から 14 時間後に創痛に対してジクロ フェナクナトリウム(ボルタレン)25mg を挿肛した 30 分後から血圧と血中酸素飽和度が低下し,輸液負荷と ドパミンとドブタミンの増量にも血圧の反応がないた めノルアドレナリンを開始した.その後家族との会話 で慢性関節リウマチのため約 1 年間プレドニゾロン (5mg/day)を内服していたが,前医の指示で手術前 10 日間内服を中止していたことがわかった.副腎不全を 考えメチルプレドニゾロン1gを静注したところ血圧は 安定した.ノルアドレナリンの必要量は激減し 48 時間 後には離脱できた.

 ショック時の電解質は正常で Na/K 比は 33.6 であっ た. 心電図にも変化はなかったが、臨床症状として血 圧低下,呼吸困難,口渇,腹痛,発熱(39.3℃)を認めた. 症状の安定した 22 日後に退院となった.

 心機能が低下している時期にジクロフェナクナトリ ウムを使用し,副腎不全が顕在化したと考えられる症 例であるが,薬の使用に対しての注意と病歴聴取の重 要性を改めて考えさせられた.

## P10

Off-pump CABG 術後1時間半後に全冠動脈スパスムを来 した一例

## 福岡徳洲会病院 麻酔科

三浦 泰,海江田令次,廣瀬嘉明,山本まり子 春岡典子

不安定狭心症患者の off-pump CABG 術後, ICU に て冠動脈スパスムが起こり,致死的な血行動態の破綻 を来した.

【患者】48 歳,男性.平成 13 年 5 月 AMI 発症, PTCA(stenting)にて CAG 上#6 total→0%, #7 90%→ 25%まで改善した. 同年11月, 30 分続く胸痛があり, CAG は #2 75%, #5 75%, #6,7 75%, #9-1,2 90%, #13,14-1 75%で LAD は spastic だった.Heparin, ISDN を投与の上,2 週間後に off-pump CABG となっ た.

【経過】麻酔は fentanyl (総量 43.5µg/Kg), diazepam (同 20mg)で導入維持し,導入前より TNG 0.2~1.0γ, DTZ 1.5γ を持続投与した. LITA-LAD(8) , RITA-Diag(9), Ao-RAG-Cx(15)にバイパスされた. 術 中に有意な ST 変化,不整脈や血圧低下等はなかった. 挿管のまま ICU 入室したが,患者は開眼した.入室 1 時間半後に VF となり、直ちに CPR を開始, PCPS, IABP の挿入を行った. CAG を施行し、左右冠動脈と 動脈グラフト全域にスパスムが認められ,特に右 native の冠動脈で著明であった. 冠動脈内薬物投与に より改善した.

【考察】周術期の冠動脈スパスムは、麻酔覚醒時にも 起こりやすいとされ,術後の注意深い観察が必要であ る.

生体腎移植後患者の Bentall 手術の麻酔管理

## 東京女子医科大学医学部 麻酔科学教室 鎌田 彩,野村 実

 今回,25 年前に生体腎移植を受けた患者の Bentall 手術を経験した.

(症例)49 歳,男性.24 歳時慢性糸球体腎炎による慢 性腎不全のため,生体腎移植を施行された.以後,ア ザチオプリン, メチルプレドニゾロンを内服していた. 腎機能は CCr で 49.9ml/min であった.14 年後に骨髄 異形成症候群 (MDS) RA(refractory anemia)type と 診断された.術前より汎血球減少,高血圧,高尿酸血 症,高脂血症が認められた. 2000年8月の心エコーで 心拡大が進行し, Bentall 手術が予定された.

(麻酔経過)麻酔維持はプロポフォール(TCI 0.5~2.8µg/ml)で行った.手術開始前より PGE1 を 5~15ng/kg/min とフロセミド 20mg を使用した.ステ ロイドカバーとしてハイドロコルチゾン250mgを使用 した.体外循環時間は 212 分で,人工離脱は容易であ り,術後の血行動態も安定し,12 時間後に抜管した.

出血に対して,濃厚赤血球 2470ml,新鮮凍結血漿 1040ml,血小板輸血 600ml を施行した.帰室後,腎機 能の著しい低下は認められなかった.

(結語)生体腎移植後の患者の Bentall 手術の麻酔を経 験した.腎血流の維持をするために血行動態を維持し た.患者は MDS も合併しており,出血傾向が問題とな ったが,手術は安全に終了し,術後の腎機能のも良好 に保たれた.

## P12

縦隔腫瘍摘出術中の大量出血に経食道心エコーが有用 であった 1 例

東京女子医科大学医学部 麻酔科学教室 五十嵐 妙,吉田啓子,野村 実,池田みさ子 上園晶一,尾崎 眞

 肺動脈,心臓後面に接する栄養血管豊富な中後縦隔 腫瘍摘出術の麻酔管理を経食道心エコー(以下 TEE) で容量評価を行った.

<症例>57 歳女性,胸部 X 線,CT にて中後縦隔に異 常陰影を指摘され,生検で傍神経節腫瘍と診断された. 胸部 X 線では気管偏位は認められず,胸部 CT では中 後縦隔に約 7.5×6.5cm の腫瘤が認められた.麻酔維持 はプロポフォール,フェンタニルで行った.手術開始 前の TEE 所見では左肺動脈の圧排を認め、左室短軸像 での終末拡張期面積(EDA)は 13.5cm<sup>2</sup>, CVP は 5mmHg,左室内径短縮率は 38%であった.左肺動脈 周囲剥離中の 45 分間に約 2000ml の大量出血があった. この時のTEE所見では左室は収縮期に乳頭筋が接する 像がみられ,EDA 6.9 cm2となったが,CVP は 6mmHg であった. 左肺動脈切断後, 左肺全摘出術中に再び 1 時間に約1500mlの出血が続き,その間EDA は7~10.4 cm<sup>2</sup> と低値を示したが, CVP は 10~17mmHg とむし ろ上昇した.その後も出血は続き手術終了時の総出血 量は約 9400ml, EDA 10.7 cm<sup>2</sup>, CVP 13mmHg であ った.

<考察>術中の短時間の大量出血に対して,EDA は鋭 敏に変化したがCVPは術操作の影響をうけ高値を示し, 輸液管理の指標とはならなかった.TEE は術中の腫瘍 の部位診断や,循環管理のモニターとして有用であっ た.

## 東京女子医科大学医学部 麻酔科学教室 向井詩保子,野村 実,杉野芳美,安中洋美

 僧帽弁形成術において術中の経食道心エコー(TEE) の有用性はよく知られている.今回,僧帽弁逸脱症手 術において,2D と 3D エコーの両方で僧帽弁の評価を 行ったので報告する.11 才~74 才の僧帽弁逸脱症手術 症例 8 例に対し、全身麻酔導入後 TEE (ATL, 社製) を挿入し,僧帽弁を評価した.2D エコーでは逆流の向 きや程度,腱索の状態は把握しやすいが,弁尖の逸脱 部位の評価は複数の view からの推定となる.3D エコ ーは不整脈の患者には使用しにくい事や,構築までに 時間がかかるという問題点があるが,4D 機能により surgical view にも回転できるため,弁尖の逸脱部位や 逆流の向きだけでなく弁尖の形やどの部位が弁尖の基 準ラインから盛り上がっているかなど、心停止後の直 接観察では判定困難な情報が得られ,手術手技に与え るが大きい.2D で観察した view と 3D での判定とで の相違を報告する.

P14 CardioQ を用いた肝切除術での術中輸液管理

## 東京女子医科大学医学部 麻酔科学教室 服部恵理子,比企美加,向井志保子,野村 実

 連続的・非侵襲的に血行動態を評価できる経食道ド プラーモニター, Cardio-Q は、下行大動脈血流情報よ り心収縮能の評価として心拍出量(CO),一回拍出量 (SV), ピーク血流速(PV), 前負荷の指標として心収縮 期中の比率補正フロータイム(FTc)といったパラメータ ーが得られ,綿密な血液循環管理ができるとされてい る.この Cardio-Q を用いて,実際に大量出血の予想さ れる肝切除術において通常モニターしている循環動態 パラメーターと対比しながら,血液循環管理を行った.

【対象と方法】68 歳男性, 身長 158cm, 体重 55kg. 10年前より高血圧症と診断されていた. 麻酔方法はプ ロポフォール,フェンタニル,ベクロニウムにて導入 し,吸入麻酔薬,フェンタニルと硬膜外持続注入にて 維持した.導入後,Cardio-Q のプローブを挿入しパラ メーターを記録し,また,中心静脈圧もモニターした. 導入後から閉腹前までの血圧,心拍数,中心静脈圧, Cardio-Q ドプラー波形のピーク血流速度 PV と収縮期 フロータイム FTc,心拍出量,一回拍出量 SV を特に出 血時を中心に比較検討した.

【結果】術中急激な出血を認めた時点において,血圧・ 心拍数と Cardio-Q のパラメーターの変化する時間的 差は見られなかったが,中心静脈圧の変化は Cardio-Q の前負荷を示す FTc に比べ若干の遅れを認めた.

【結論】肝切除術の急激な出血時における Cardio-Q を モニターしながらの輸液輸血管理は,至適輸液輸血療 法を行うことが可能であると考えた.

# [メモ]